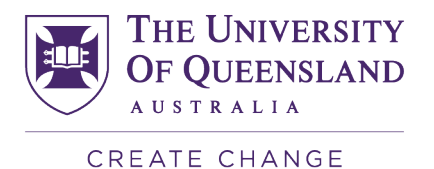

# **Master of Cyber Security Self-Study Resource List Appendix**

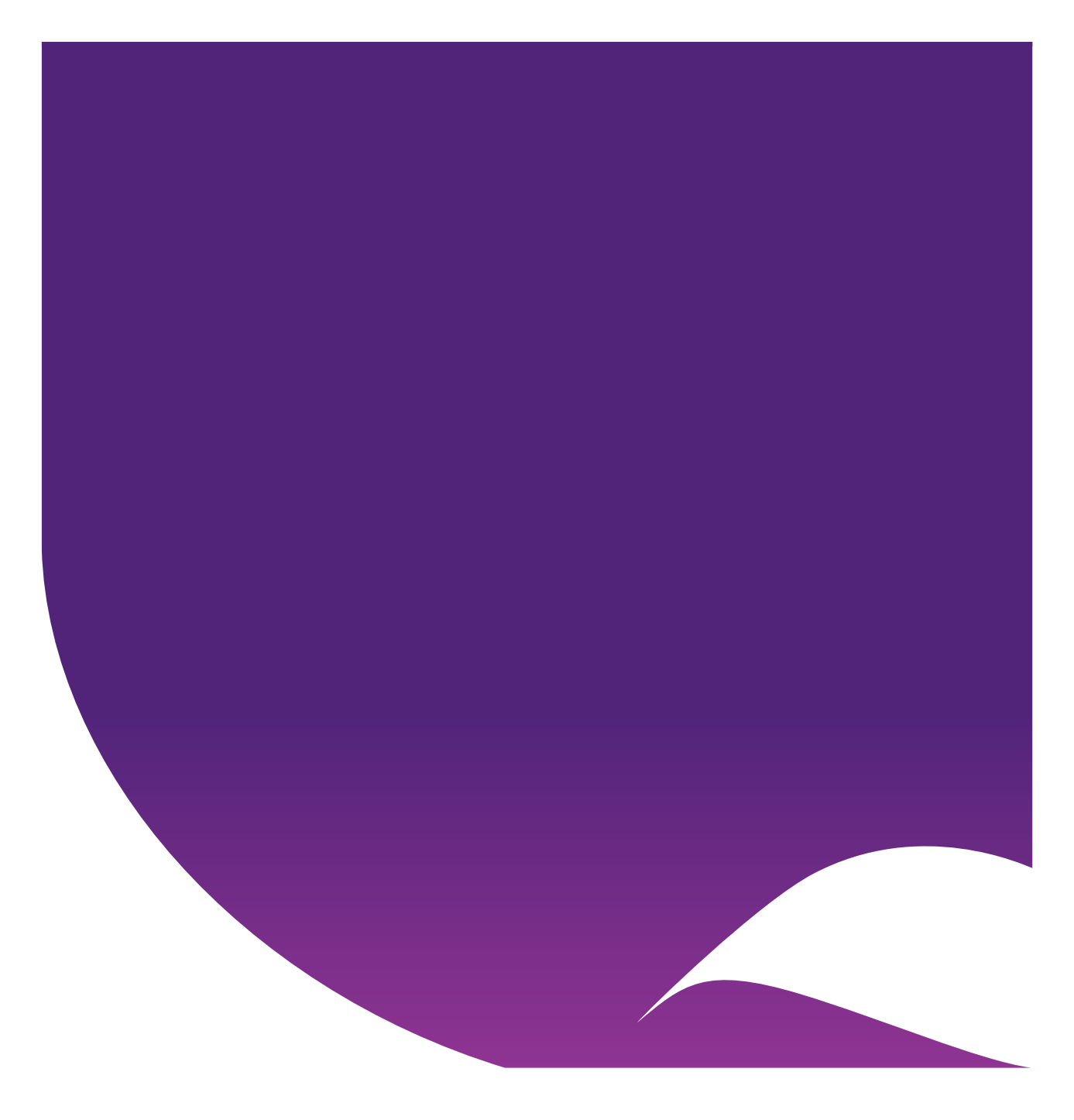

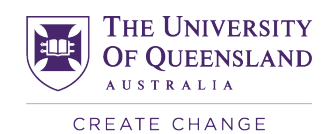

# Contents

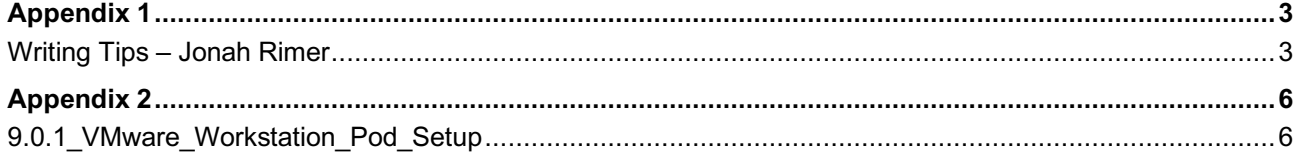

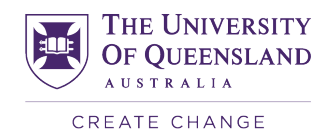

Appendix 1

### **Writing Tips – Jonah Rimer**

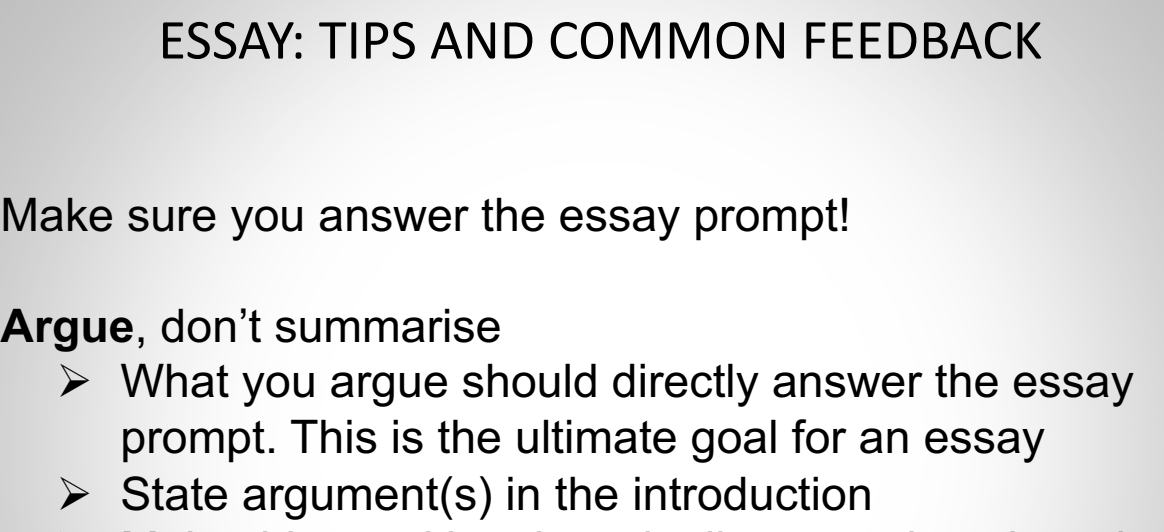

- $\triangleright$  Make this a uniting thread: all your main points should connect to and build your argument
- Ø Sometimes less is more (i.e., don't summarise everything)

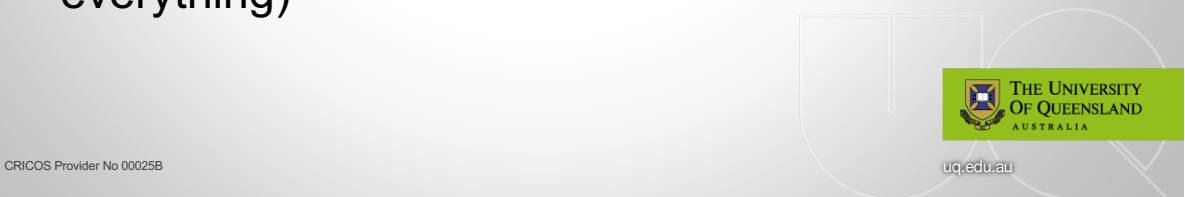

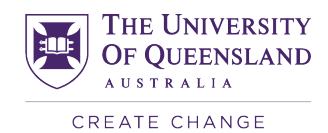

uq.edu.au

# **ESSAY: TIPS AND COMMON FEEDBACK** Scale document up Provide examples / evidence to substantiate your points, don't make assertions and then leave it there  $\triangleright$  Examples again help to build your argument Interpret and use your own words  $\triangleright$  This demonstrates understanding / analysis of the material, as opposed to relying on quotes Setup the paper and justify your choices > Why are you focusing on what you focus on? THE UNIVERSITY

CRICOS Provider No 00025B

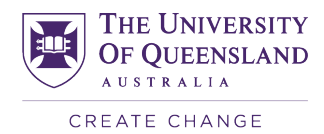

# **ESSAY: TIPS AND COMMON FEEDBACK**

Defining terms

CRICOS Provider No 00025B

> Need to show reader how you use terms and what they mean in the context of your essay

Referencing and plagiarism

Ask yourself "so what?"

- $\triangleright$  Explain why something is important / significant
- > Demonstrate logic and connection of ideas
- $\triangleright$  Show why concepts are relevant

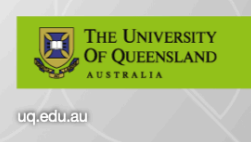

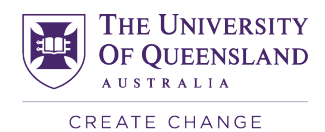

# Appendix 2

### **9.0.1\_VMware\_Workstation\_Pod\_Setup**

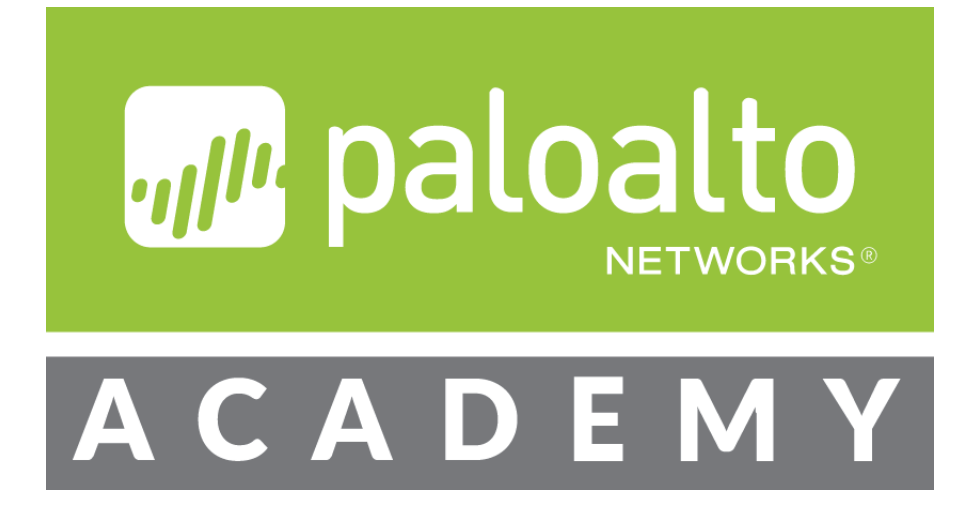

# **Palo Alto Networks**

# **VMware Workstation 9.0 Academy Labs**

**Document Version: 2019-07-04**

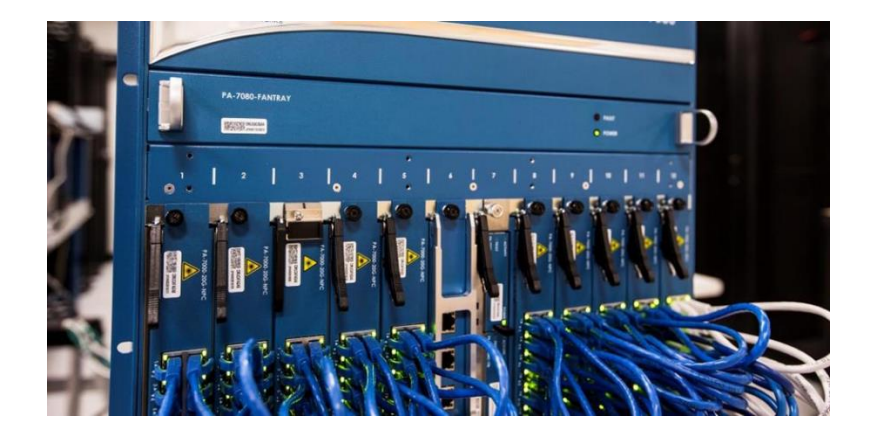

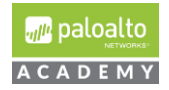

# Table of Contents:

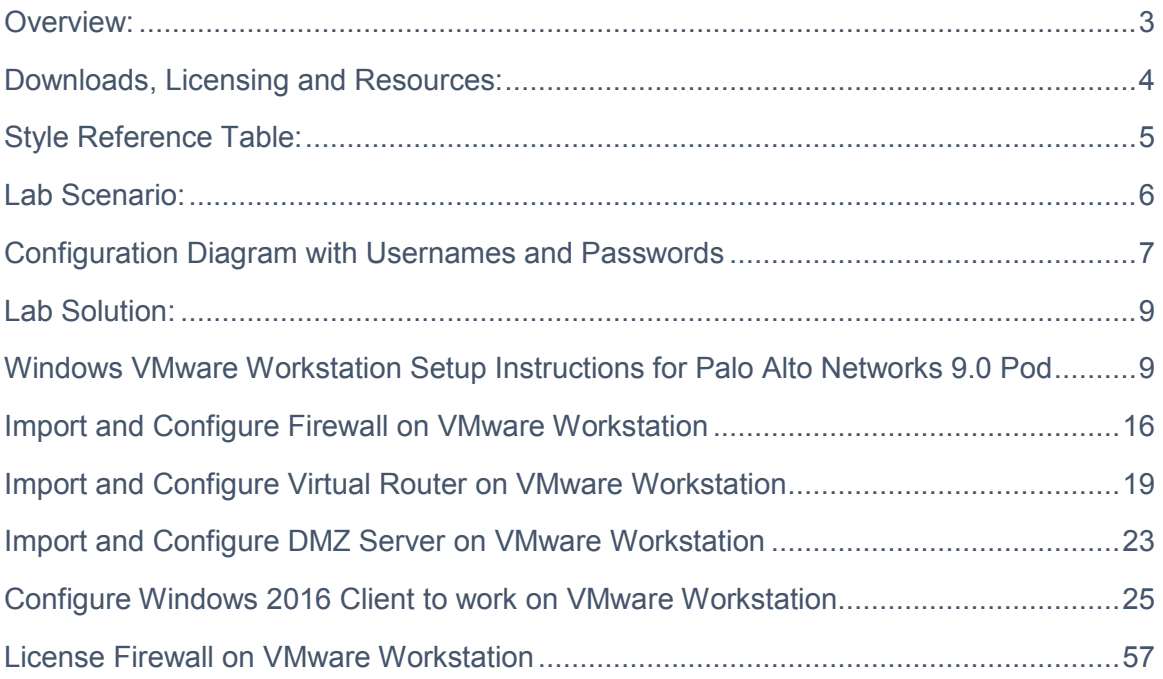

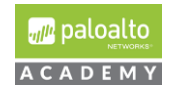

### <span id="page-8-0"></span>Overview:

The purpose of this guide is to provide setup instructions to deploy the 9.0.1 virtual firewall appliance lab pod on VMware Workstation. The 9.0.1 VMware Workstation firewall appliance lab pod is almost identical to the 8.0 VMware Workstation firewall appliance lab pod.

The 9.0.1 lab pod consists of 4 virtual machines: Centos Linux virtual router, Windows Server 2016 client, Centos DMZ and a 9.0.1 VM-50 virtual firewall appliance. We are providing ova's for you to download for all the virtual machines except for the Windows Server 2016 client.

We are no longer providing the Windows/Server client ova for the 9.0.1 VMware Workstation lab pod as we did for the 8.0 VMware Workstation lab pod. Instead, academies will either have to configure a Windows Server 2016 Client using a Microsoft base image and the setup instructions in this guide or continue to use 8.0 Windows Server 2012 client in their new 9.0.1 VMware Workstation lab pod if they have already downloaded/used the Windows Server 2012 client.

In summary, academies have the following VMware Workstation use options for supporting all 8.0 and 9.0 CIC and CPC Moodle courses:

- 1. If an academy has already deployed and is using the 8.0 VM ware workstation lab pod, they may continue to use this pod for the above courses.
- 2. If an academy is new to the program or has not previously downloaded and used the ovas in the 8.0 VMware Workstation lab pod then the academy will have to follow this guide and to deploy and configure a 9.0.1 VMware lab pod pod.
- 3. If an academy has been using the 8.0 VMware Workstation lab pod and wants to upgrade to the 9.0.1 lab, the academy may continue to use the Windows Server 2012 lab along with the new 9.0 virtual machines instead of following the instructions in this guide to configure and deploy a new Windows Server 2016 client.

It is important to follow the steps as is so that your students will not experience any issues during their learning experience.

All steps in this document were created and verified using:

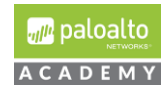

**Product:** VMware Workstation 15 Pro

Version: 15.1.0 build-13591040

Note: Most VMware workstations are backward compatible. As in, newer versions will take older virtual machines, but older VMware workstations will not take the VMs created in newer versions of VMware.

### <span id="page-9-0"></span>Downloads, Licensing and Resources:

You will need to provide your own licensing for both VMware workstation and Server 2012 / 2016 operations systems.

The following links will direct you to VMWare and Microsoft.

The first link directs you to VMWare's Academic Subscription Site.

The other links map to VMWare Standard License product downloads and resources. VMware workstation Pro is available as a free 30-day trial. You do not need to create a VMWare account to download the free trial.

- https://labs.vmware.com/academic/licensing-overview  $\bullet$
- $\bullet$ https://vmapss.onthehub.com/WebStore/Welcome.aspx
- https://docs.vmware.com/en/VMware-Workstation-Pro/index.html  $\bullet$
- https://www.vmware.com/products/workstation-pro.html  $\bullet$
- https://my.vmware.com/web/vmware/info/slug/desktop\_end\_user\_computing/vm  $\bullet$  . ware workstation pro/15 0
- https://www.vmware.com/products/workstation-pro/workstation-proevaluation.html
- https://docs.vmware.com/en/VMware-Workstation-Pro/15/rn/VMware-Workstation-151-Pro-Release-Notes.html
- https://www.microsoft.com/en-us/education/itdm/setupmanagement/default.aspx?&OCID=AID2000043 SEM 7OfoGTMi&utm source= google&gclid=EAIaIQobChMI8Ovxzd f4wIVIB6tBh3OrA01EAAYASAAEgJpfPD **BwE**

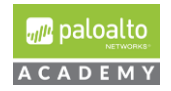

## <span id="page-10-0"></span>Style Reference Table:

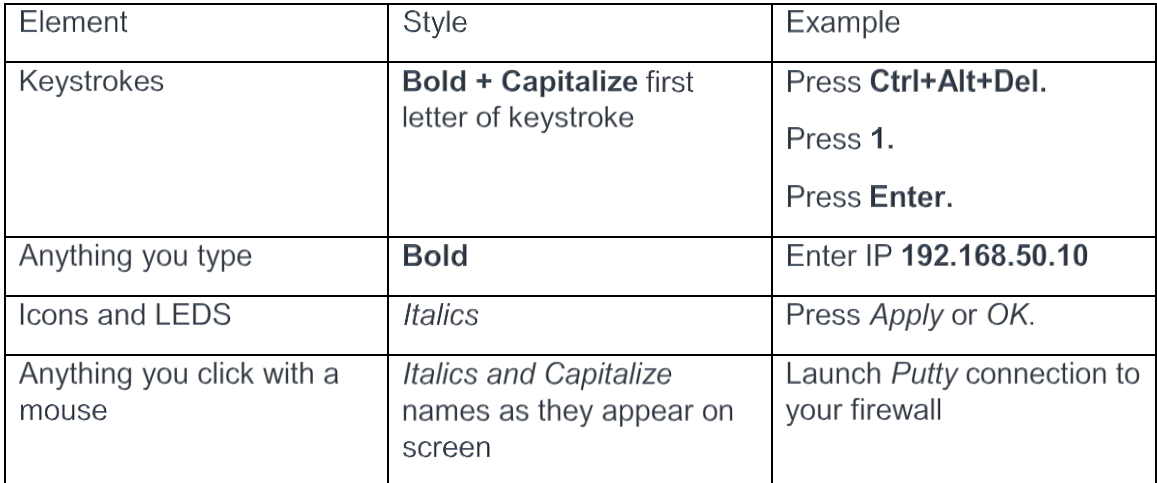

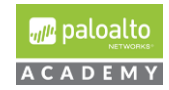

<span id="page-11-0"></span>Lab Scenario:

All the virtual machines for this VMware Workstation lab pod are preconfigured with IP addresses that match the subnets for the VMnets outlined in this document. If you want to change your Workstation VMnet subnets, then you will have to change the IP addresses of the virtual machines in this lab pod to correspond with your changed subnet network IDs.

**Note:** Once this lab is complete it will support the following Cybersecurity Academy Moodle Courses when doing the labs through VMware workstation: Cybersecurity Infrastructure Configuration course, Cybersecurity Prevention and Countermeasures course, Firewall Essentials Configuration and Management course and the Optimizing Firewall Threat Prevention course.

In this lab, you will:

- 1. Configure your host computer's VMware Workstation VMnets for your VM-50 lab pod.
- 2. Download and import the academy VM-50 workstation appliance Firewall ova that is pre-configured to operate on the Workstation VMnets.
- 3. Import the workstation-DMZ ova into your host computer's VMware Workstation application and assign the client's network adapter to the correct VMnet.
- 4. Import the workstation-VR ova into your host computer's VMware Workstation application and assign the client's network adapters to the correct VMnets.
- 5. Configure your Windows Client/Server 2016 virtual machine.
- 6. License your VM-50 workstation appliance with provided AUTH code, check to insure your firewall correctly installs the licenses on your appliance and perform dynamic updates.

Note: When doing labs on VMware workstation lab pods it is important to load the correct named configuration snapshot. This will be outlined in each of the lab documents for the respective course that you will complete.

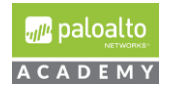

#### <span id="page-12-0"></span>Configuration Diagram with Usernames and Passwords

The information in the diagram and table below contains information you will need to complete this lab.

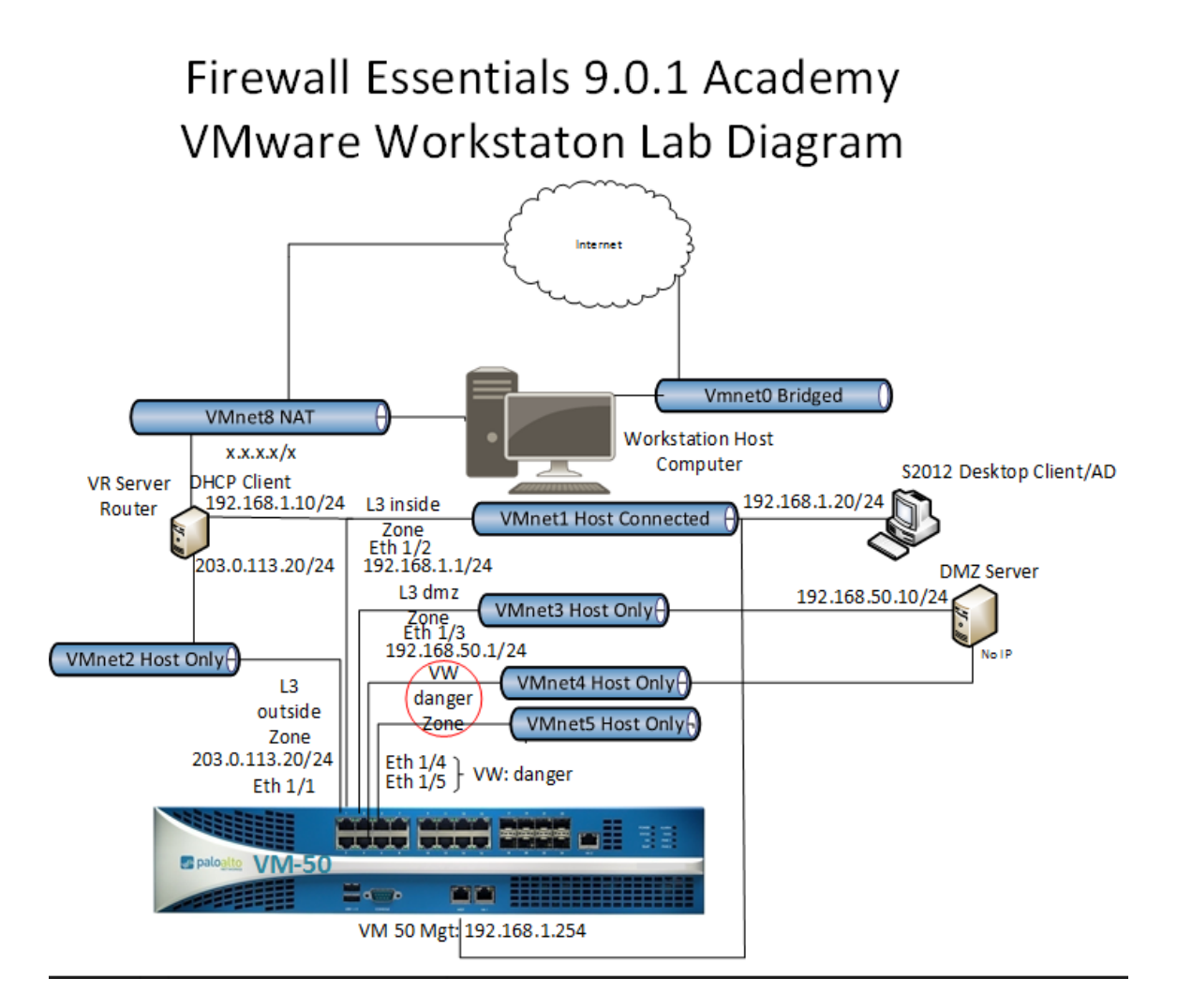

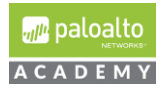

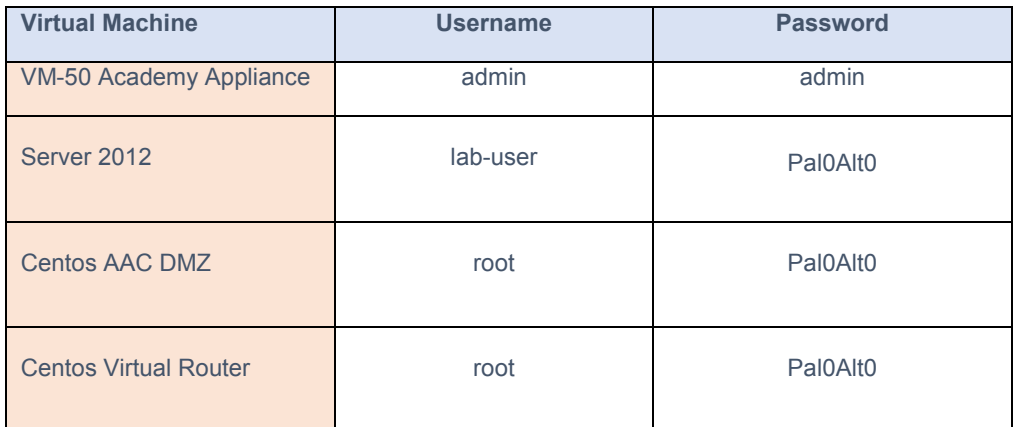

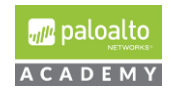

### <span id="page-14-0"></span>Lab Solution:

<span id="page-14-1"></span>Windows VMware Workstation Setup Instructions for Palo Alto Networks 9.0 Pod

**1** Configure your host computer's VMware Workstation VMnets for your VM-50 lab pod.

Before you begin installing your virtual machines you will need to create the necessary virtual network.

**1.1** Open VMware Workstation and access the Virtual Network Editor by navigating to:

*Edit > Virtual Network Editor*.

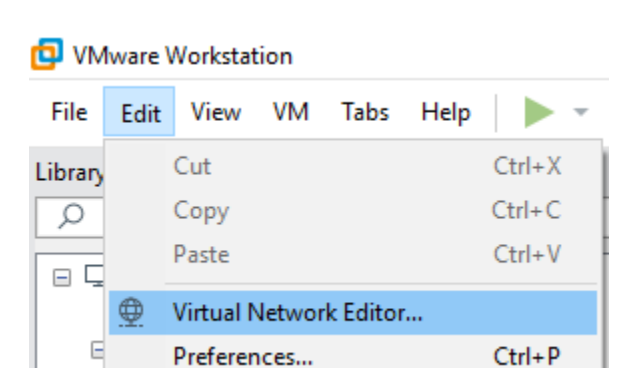

**Note:** You may need administrator privileges here to make a change. To do this please select the *Change Settings* button.

**1.2** Your lab environment will need 7 Virtual Networks. Two of them, VMNet0 and VMNet8 will be built by default. You may also have a third adapter, VMNet1 that you will customize. If your network settings do not display VMNet1 its ok, you will create it when you create the other adapters.

VMNet0 – Type: Bridged. Used to connect to the local host

VMNet8 – Type: NAT. Used to assign DHCP addresses to the VMS

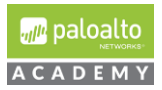

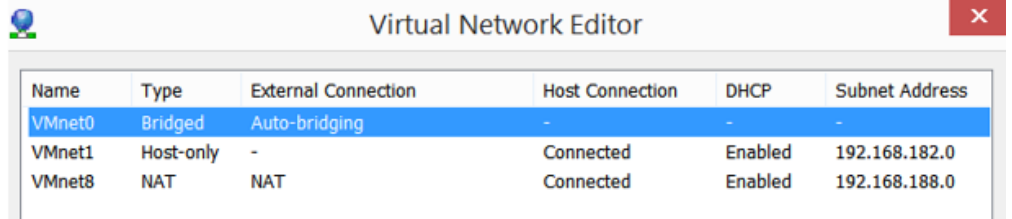

Possibly you may also see: VMNet1 – Type: Host-only.

\*\* If it appears you will customize this adapter as directed in the following slides. If it doesn't appear you will create it in the following slides.

- **1.3** In the Virtual Network Editor dialog box, select to highlight "*VMnet1*´ and under "VMnet Information" do the following:
	- **1.3.1** Select the radial button, "*Host-only*´ (connect VMs internally in a private network).
	- **1.3.2** Set the "Subnet IP´ to **192.168.1.0** and the "Subnet mask´ to **255.255.255.0**

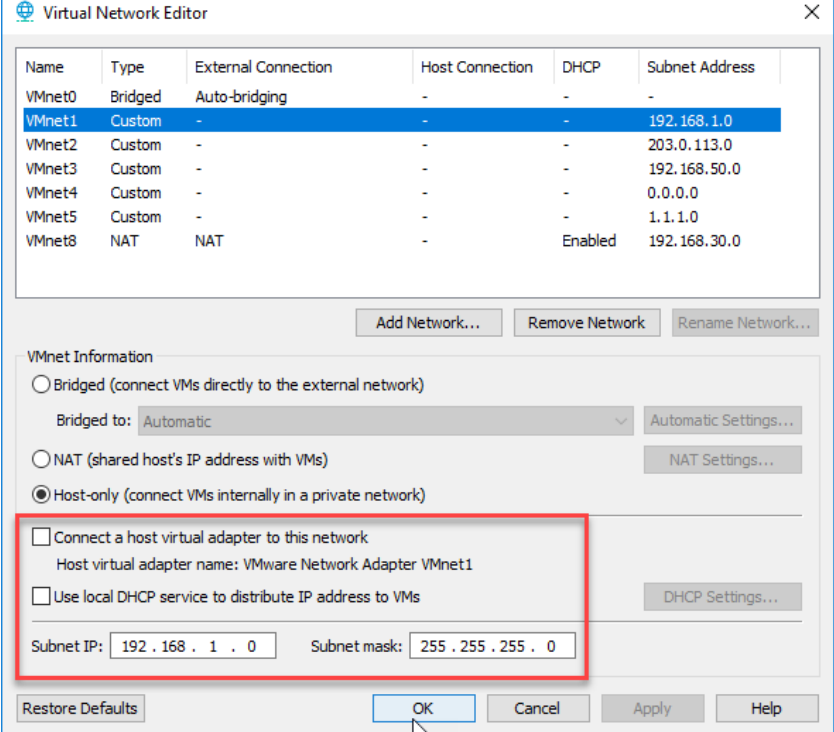

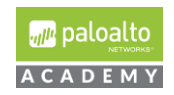

#### **1.3.3** Click *Apply*.

**1.4** In the "Virtual Network Editor´ dialog box, select "*Add Network*´ and then select *OK*.

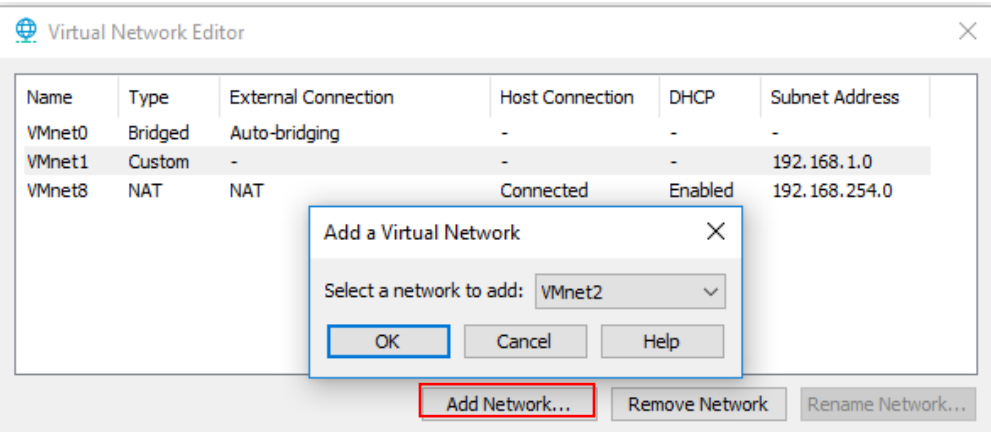

**1.4.1** In the "Virtual Network Editor" dialog box for VMnet2, *uncheck* the boxes next to "*Connect a host virtual adapter to this network*´ and *uncheck* "*Use local DHCP service to distribute IP addresses to VMs´*.

For Subnet IP enter **203.0.113.0** and for Subnet Mask enter **255.255.255.0**

**1.4.2** Click *Apply*.

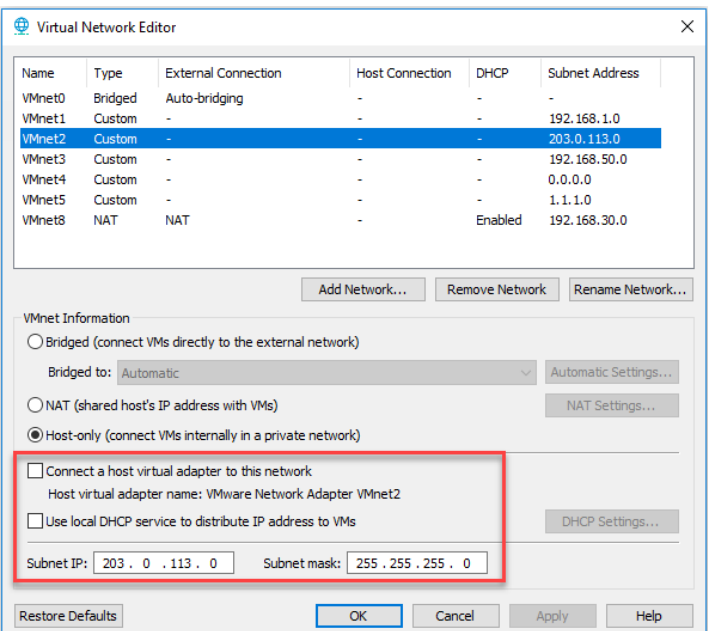

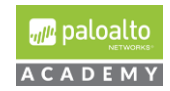

- 1.5 In the "Virtual Network Editor" dialog box, select "Add Network".
	- **1.5.1** In the "Virtual Network Editor" dialog box for VMnet3, *uncheck* the boxes next to "*Connect a host virtual adapter to this network*´ and *uncheck* "*Use local DHCP*  service to distribute IP addresses to VMs".

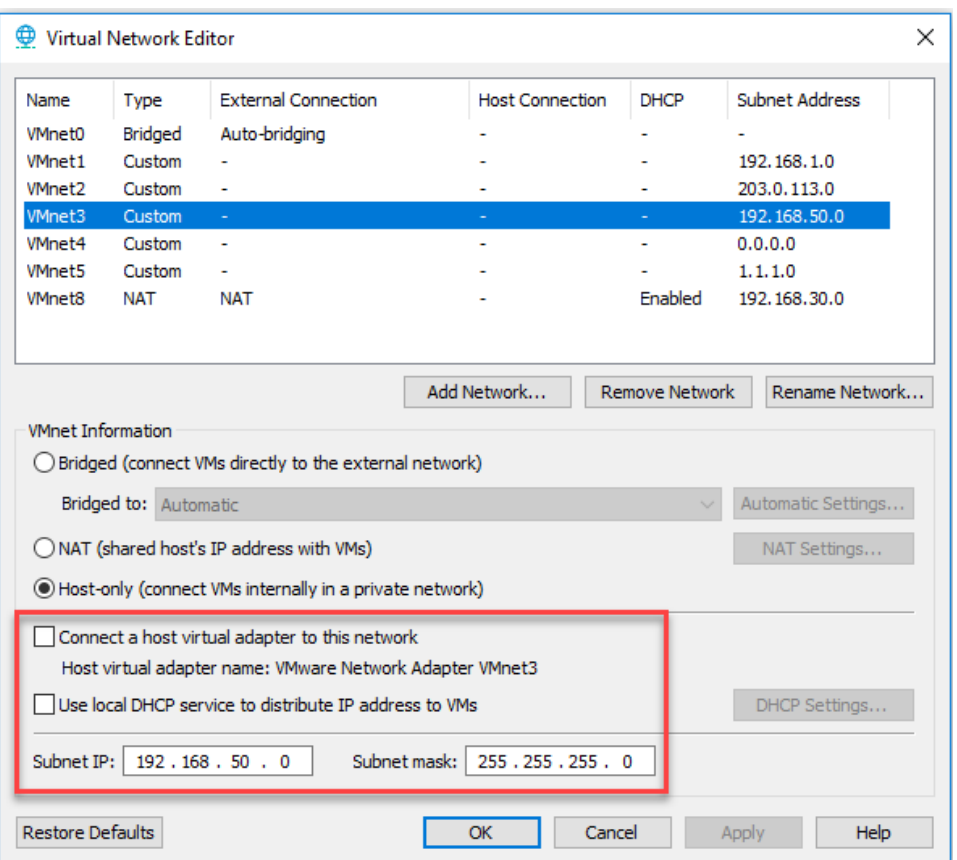

- **1.5.2** For Subnet IP enter **192.168.50.0** and for Subnet Mask enter *255.255.255.0*
- **1.5.3** Click *Apply*.
- **1.6** In the "Virtual Network Editor´ dialog box, select "*Add Network*´**.**
	- **1.6.1** In the "Virtual Network Editor" dialog box for VMnet4, *uncheck* the boxes next to "*Connect a host virtual adapter to this network*´ and *uncheck* "*Use local DHCP service to distribute IP addresses to VMs*´.

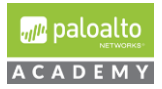

#### For Subnet IP enter **0.0.0.0** and for Subnet Mask enter **255.255.255.0** and

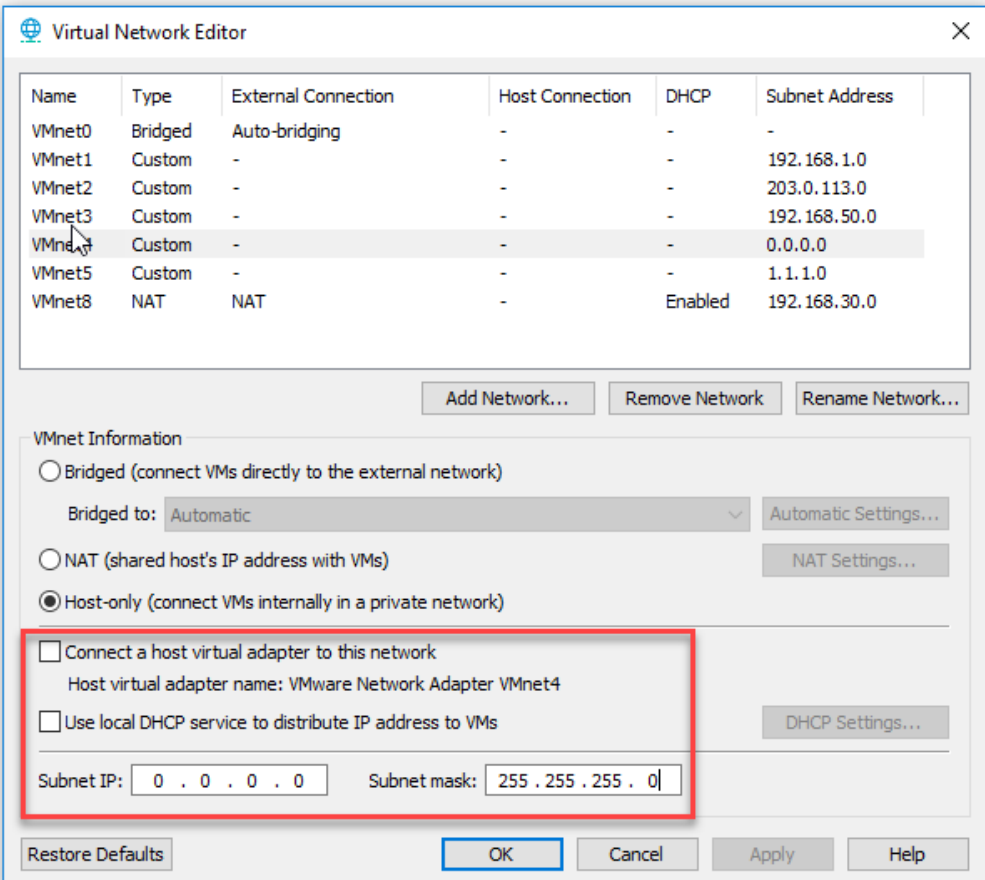

- **1.6.2** Click *Apply.*
- 1.7 In the "Virtual Network Editor" dialog box, select "Add Network".
	- **1.7.1** In the "Virtual Network Editor" dialog box for VMnet5, *uncheck* the boxes next to "*Connect a host virtual adapter to this network*´ and *uncheck* "*Use local DHCP service to distribute IP addresses to VMs*´.
	- **1.7.2** For Subnet IP enter **1.1.1.0** and for Subnet Mask enter **255.255.255.0**.

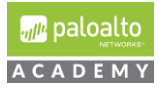

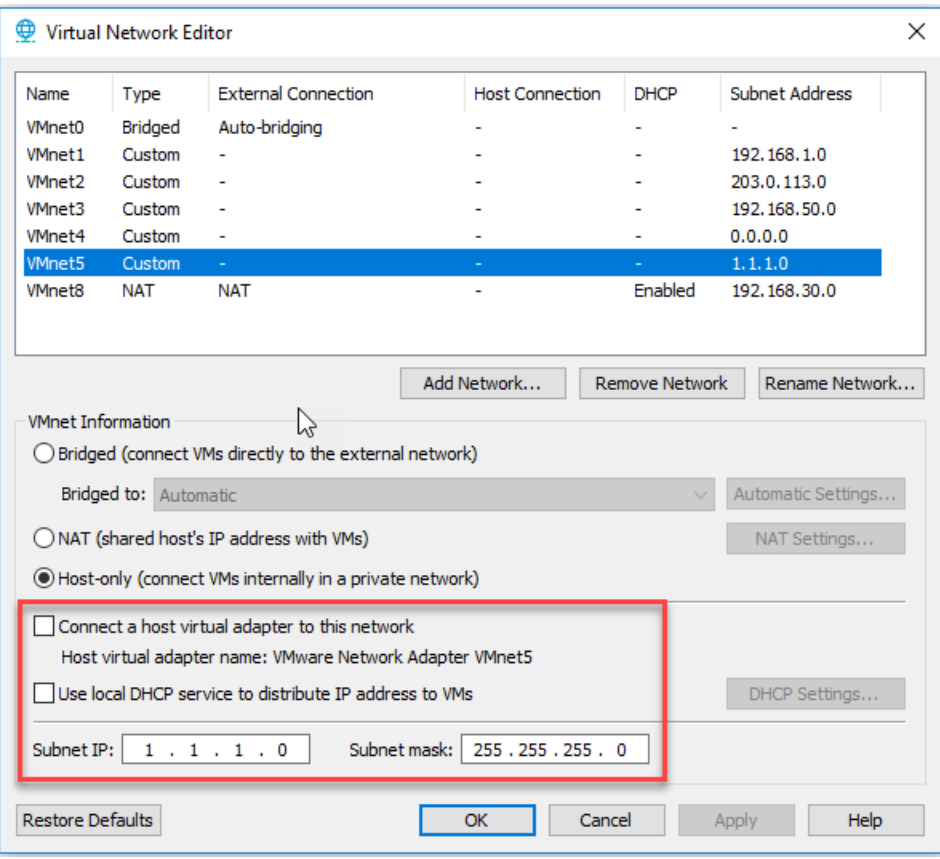

**1.7.3** Click *Apply*.

**1.8** In the "Virtual Network Editor´ dialog box, select *VMnet 8*.

#### **1.8.1** Select the radial button *NAT (Share host's IP address with VMs)*

**Note:** Your VMnet8 NAT Subnet Address should be automatically assigned and will likely be different than the display below. **Please make sure vmnet8 does not use the same subnet as vmnet1, 192.168.1.0/24, in order to prevent address collision.** You can change your NAT subnet address to **192.168.30.0** and the "Subnet mask" to 255.255.255.0 if you want but it is not necessary.

If you have any questions, please consult with your instructor.

Also, if you change your NAT settings you may need to reboot your laptop for these settings to be applied.

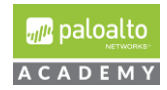

- **1.8.2** Ensure the box next to "*Connect a host virtual adapter to this network*" is *checked*
- **1.8.3** Ensure the box next to **³***Use local DHCP service to distribute IP addresses to VMs*´ is *checked*.

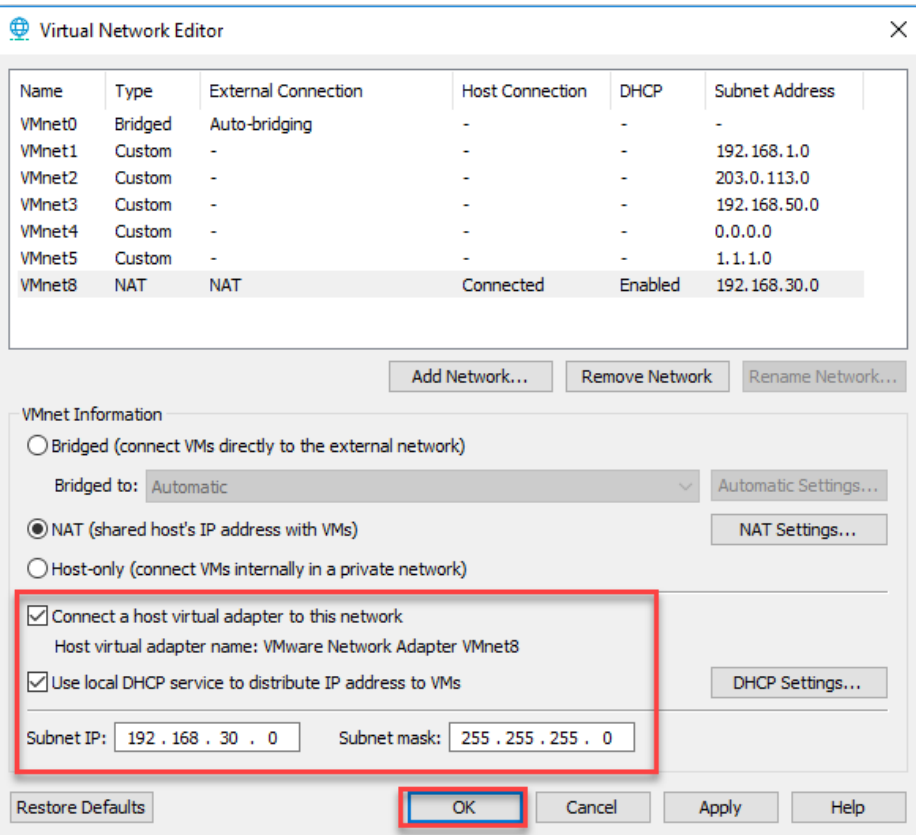

- **1.8.4** Click *Apply*.
- **1.8.5** Click *OK*.

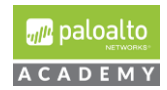

### <span id="page-21-0"></span>Import and Configure Firewall on VMware Workstation

- **2** Download and Import the academy VM-50 workstation firewall appliance ova into your host computers VMware Workstation application and check to insure appliance's network adapters are assigned to the correct VMnets. The VMware Workstation ova/lab config share drive URL is posted in the following Cybersecurity Academy Moodle Courses: Configuration Infrastructure course, Cybersecurity Prevention and Countermeasures course, Firewall Essentials Configuration and Management course and the Optimizing Firewall Threat Prevention course.
	- **2.1.1** In the VMware Workstation application click *File* and select *Open*.
	- **2.1.2** In the Open dialog box, browse to the location of the PA-VM-9.0-PanOS-FW-OVA and select. Click *Open*.

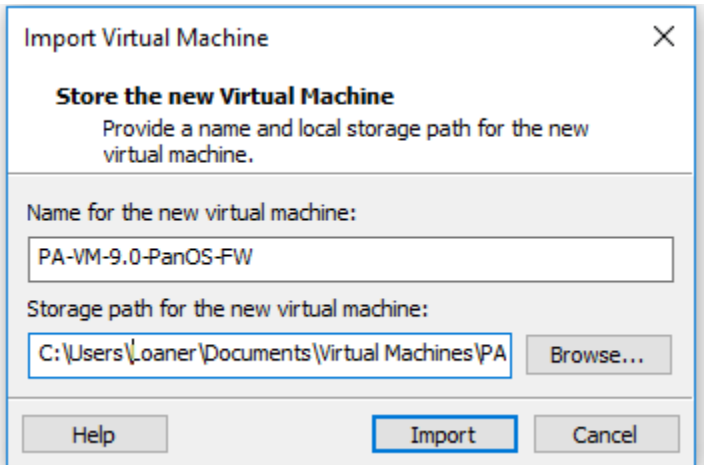

- **2.1.3** In the "Import Virtual Machine" dialog box, choose the location of your PA-VM-9.0-PanOS-FW virtual machine.
- **2.1.4** Click *Import*.
- **2.1.5** In VMware workstation PA-VM-9.0-PanOS-FW, select edit *Virtual Machine Settings*

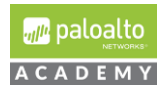

Power on this virtual machine **ID:** Edit virtual machine settings **D** Upgrade this virtual machine

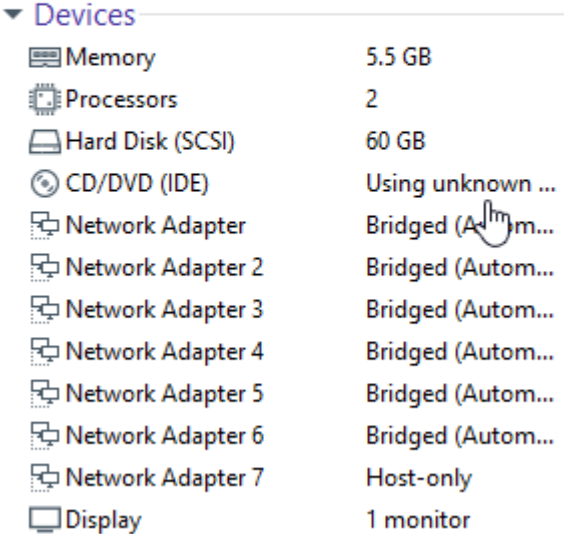

and in the dialog box make sure that:

*Network adapter 1* is assigned to Custom "VMnet1". **Network Adapter 2** is assigned to the Custom "VMnet2". *Network Adapter 3* is assigned to Custom "VMnet1". **Network Adapter 4** is assigned to Custom "VMnet3". *Network Adapter 5* is assigned to Custom "VMnet4". **Network Adapter 6** is assigned to "VMnet5". *Network Adapter 7* is assigned to "Host-only".

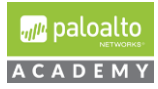

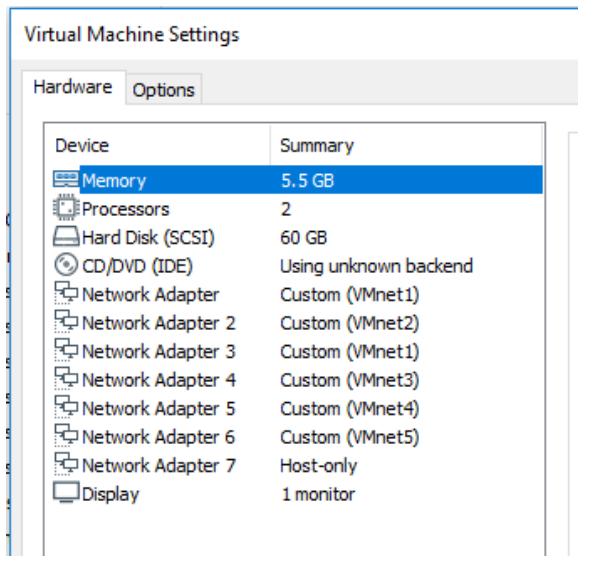

**Note:** Please make sure that the allocated memory for the VM50 appliance is at least **5.5 GB** of RAM. If you set this lower you lose some functionality in the VM-50

- **2.1.6** Click *OK* to close the dialog box.
- **2.1.7** Do not power on the firewall yet.

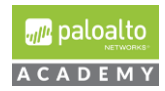

#### <span id="page-24-0"></span>Import and Configure Virtual Router on VMware Workstation

**3** Download and Import the PA-VM-9.0-PanOS-VR OVA into your host computer's VMware Workstation application and assign the client's network adapter to the correct VMnet2. The VMware Workstation ova/lab config share drive URL is posted in the following Cybersecurity Academy Moodle Courses: Configuration Infrastructure course, Cybersecurity Prevention and Countermeasures course, Firewall Essentials Configuration and Management course and the Optimizing Firewall Threat Prevention course.

You will follow the same basic steps you did when importing your PA-VM-9.0-PanOS-FW.

The virtual router is configured with 3 destination NATs to connect from your host computer to your VMware Workstation pod as shown in the screen shot below. These destination NATs will allow you to do the following:

**1.** Connect to your PANOS 9.0.1 VM-50 firewall appliance's management interface WebUI using your host computer's Web browser and the destination https URL composed of the external address of your virtual router's *ens160* interface;

**2.** Connect to your PANOS 9.0.1 VM-50 firewall appliance's management interface via *ssh* from PuTTY on your host computer using the destination IP address assigned to your virtual router's ens160 interface and

**3.** Connect to your pod's Server/Client 2016 via RDP using the destination IP address assigned to your virtual router's ens160 interface.

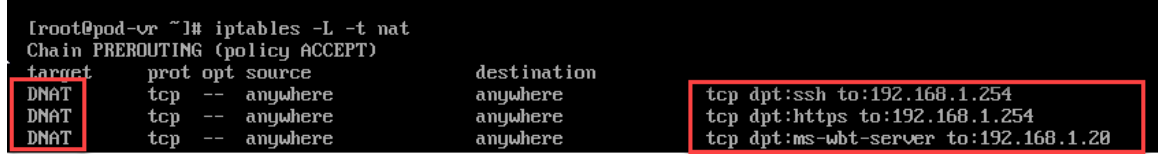

- **3.1.1** In the VMware Workstation application click *File* and select *Open* in the dropdown menu.
- **3.1.2** In the Open dialog box, browse to the location of the PA-VM-9.0-PanOS-VR ova and select to open it.
- **3.1.3** In the "Import Virtual Machine" dialog box, chose the location of your virtual machine and click *Import*.

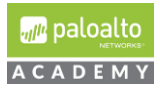

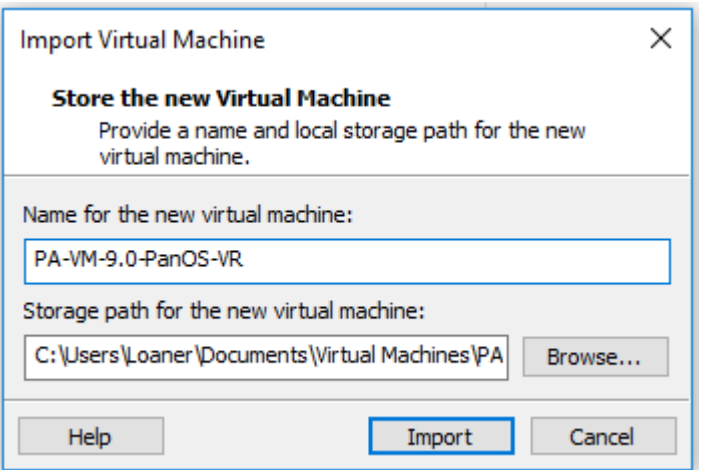

- **3.1.4** In Workstation on your PA-VM-9.0-PanOS-VR tab, select *edit virtual network machine settings* and assign the Network Adapter 1 to **NAT ("VMnet8)"**
- **3.1.5** Select the *Advanced* option. Once in the Advanced menu please manually enter the following MAC Address: "**00:0C:29:EC:64:FE**´ and select *OK*.

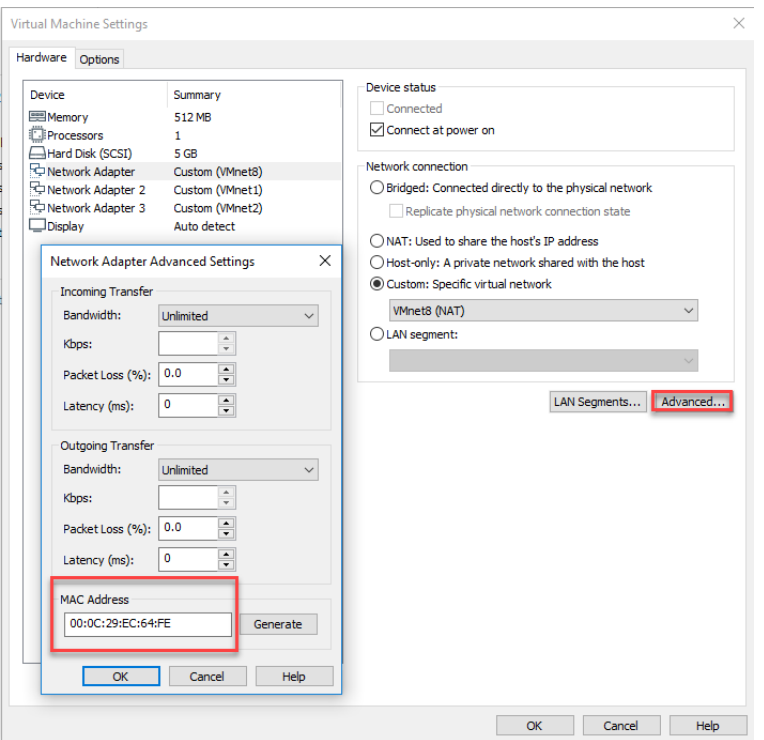

**3.1.6** Set *Network Adapter* 2 to "**Custom(VMnet1)**´ and then select the *Advanced* option. Once in the Advanced menu please manually enter the following MAC Address: "**00:0C:29:EC:64:08**´ and select *OK*.

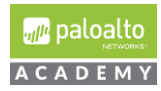

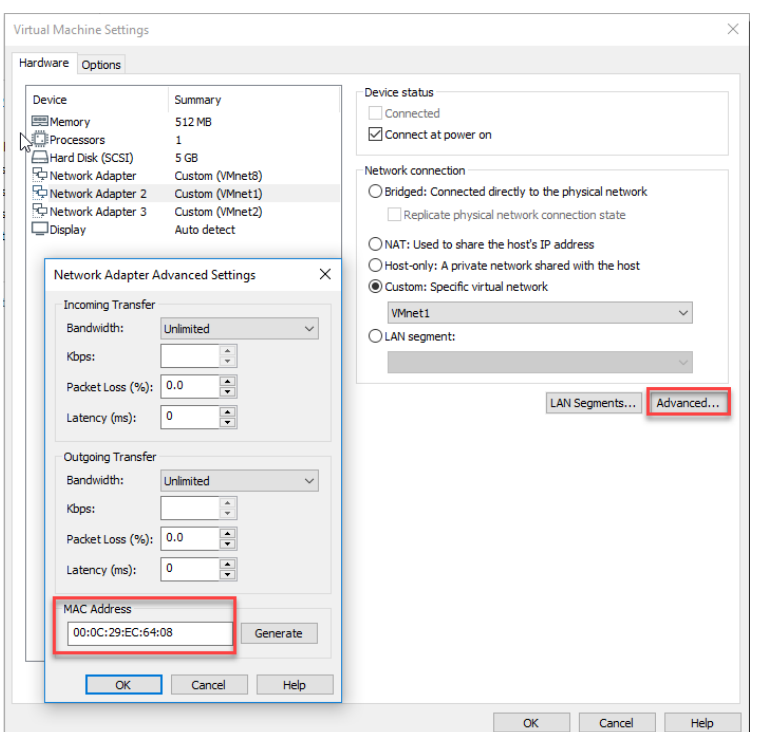

**3.1.7** Set **Network Adapter 3** to "**Custom(VMnet2)**´ and then select the *Advanced* option. Once in the Advanced menu please manually enter the following MAC Address: "**00:0C:29:EC:64:12**´ and select *OK* 2 times.

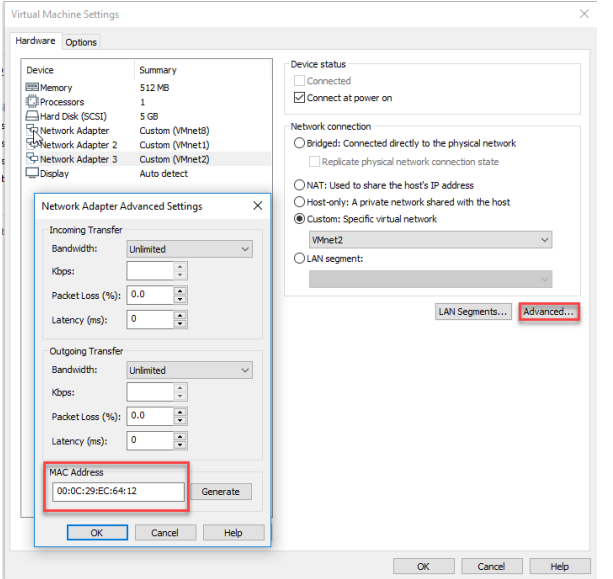

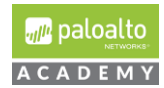

- **3.1.8** *Power* on your PA-VM-9.0-PanOS-VR VM. You will need the VM's built in router to connect your VM-50 management interface to the Internet for licensing.
- **3.1.9** *Log on* to the VR using the username **root** and password **Pal0Alt0**. *Type* **ifconfig** and confirm that you can see the following:

**Note:** If you do not see the IP addresses associated with each interface repeat the previous steps for the VR machine**.**

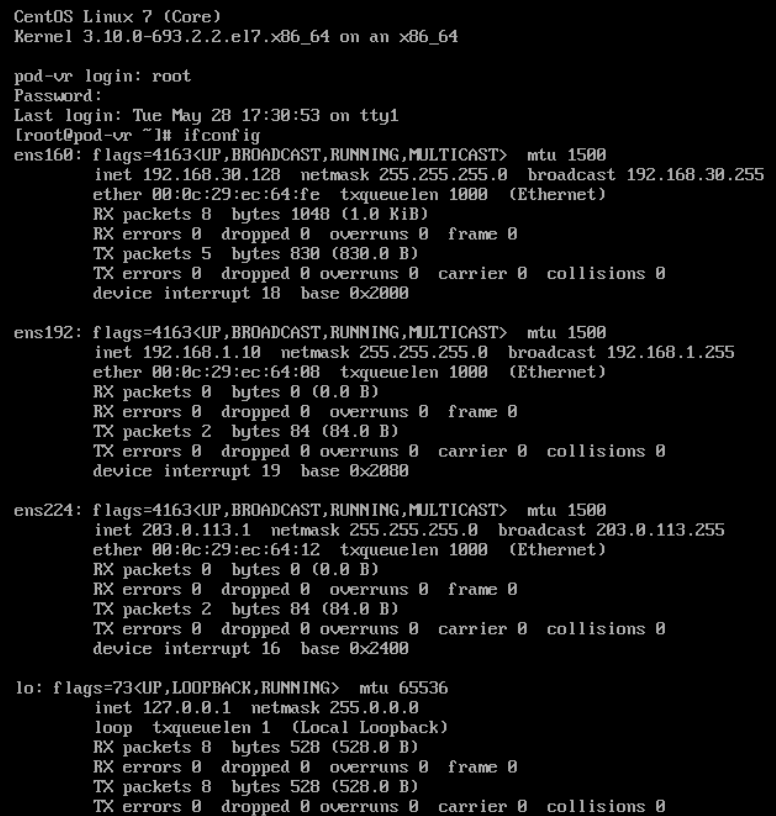

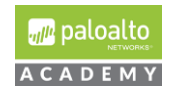

#### <span id="page-28-0"></span>Import and Configure DMZ Server on VMware Workstation

- **4** Download and import the PA-VM-9.0-PanOS-DMZ ova into your host computer's VMware Workstation application and assign the client's network adapter to the correct VMnet2. Follow the same steps as you have done for both the FW and the VR virtual machines previously. The VMware Workstation ova/lab config share drive URL is posted in the following Cybersecurity Academy Moodle Courses: Configuration Infrastructure course, Cybersecurity Prevention and Countermeasures course, Firewall Essentials Configuration and Management course and the Optimizing Firewall Threat Prevention course.
	- **4.1.1** In Workstation on your PA-VM-9.0-PanOS-DMZ tab, select *edit virtual network settings* and assign the **Network Adapter 1** to "**Custom(VMnet3)**´, and then select the *Advanced* option. Once in the Advanced menu please manually enter the following MAC Address: "**00:0C:29:DB:75:D9**´ and select *OK*.

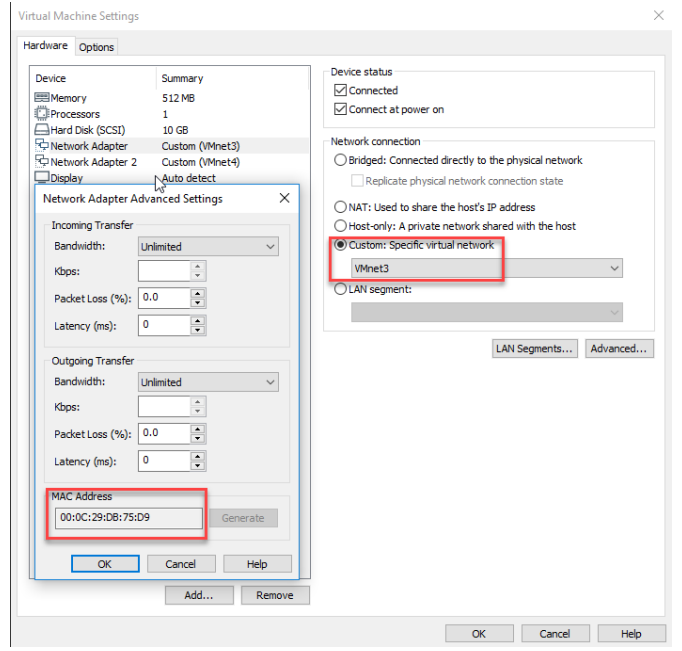

**4.1.2** In Workstation on your PA-VM-9.0-PanOS-DMZ tab, select *edit virtual network settings* and assign the **Network Adapter 2** to "**Custom(VMnet4)**´, and then select the *Advanced* option. Once in the Advanced menu please manually enter the following MAC Address: "**00:0C:29:DB:75:E3**´ and select *OK* 2 times.

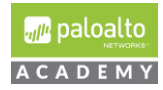

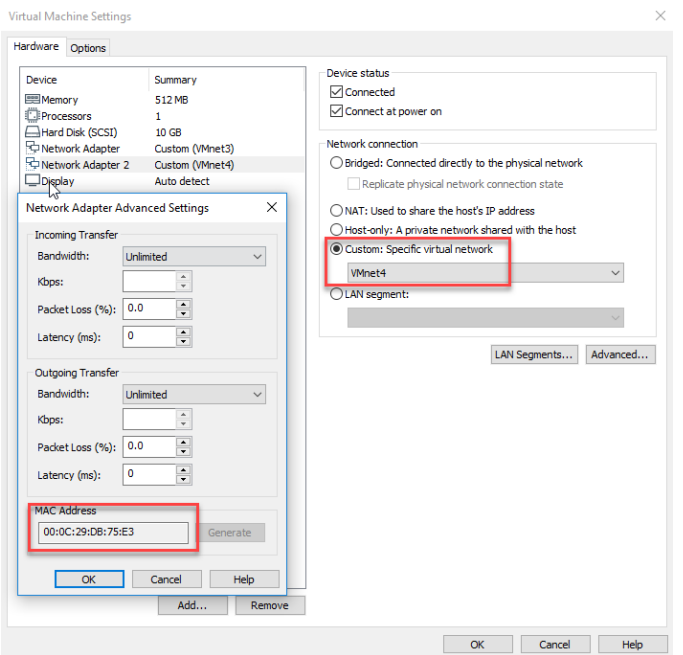

- **4.1.3** *Power* on your PA-VM-9.0-PanOS-DMZ VM.
- **4.1.4** *Log on* to the DMZ using the username **root** and password **Pal0Alt0**. Type **ifconfig** and confirm that you can see the following:

**Note:** If you do not see the IP addresses associated with each interface repeat the previous steps for the DMZ machine.

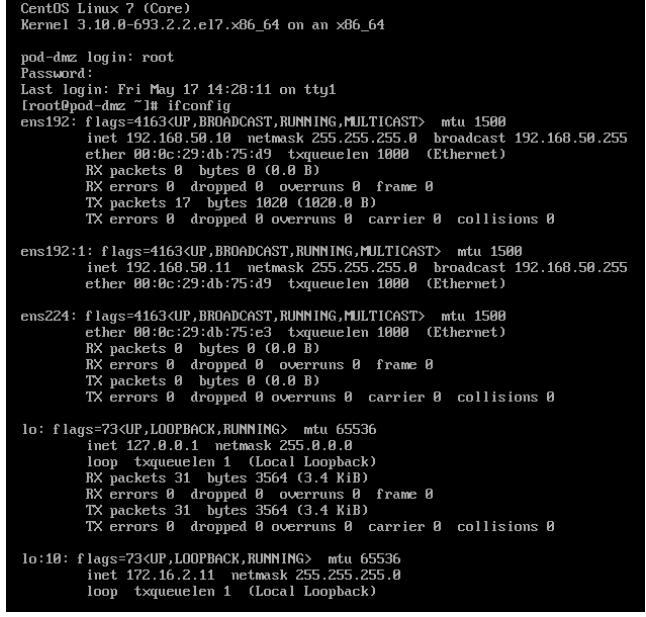

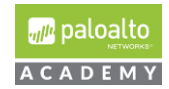

#### <span id="page-30-0"></span>Configure Windows 2016 Client to work on VMware Workstation

**5** If you are an existing Academy and have used the PANOS 8.0 Windows Server/Client 2012R2 Virtual Machine: You may use this virtual machine, licensed via your institution, for the PANOS 9.0.1 VMware Workstation lab pod.

If you do not have this virtual machine from the PANOS 8.0 VMware Workstation lab pod, then please follow the directions in the steps below to configure a Server/Client 2016 virtual machine which you will need to license using your institution's Microsoft license.

There are 16 individual configuration settings that need to be performed on your Windows Server / Client in order to function properly, including external authentication, certificate services, installing WireShark, folder paths and more.

**Note:** The following steps need to be configured in order for the labs to function correctly.

- **5.1.1** *Create* a New Windows Server/Client 2016 Virtual Machine:
- **5.1.2** *Download* the Windows Sever 2016 ISO image from your Microsoft account and create a new VMware Workstation virtual machine using this ISO image.

For the default "administrator" account use "Pal0Alt0" as the password and install VMware tools after creating the Server 2016 virtual machine. Temporarily connect your Server 2016 network adapter to *vmnet8*, the VMware Workstation's NAT'd VMnet.

Set the RAM of your Server 2016 to **2024** MB.

**5.1.3** Rename Your Server 2016:

Open "*Server Manager*´ and on the left pane select "*Local Server*´ then under the "*Properties*´ window *click* the default name of your computer. This will open the System Properties dialog box.

In the "System Properties´ dialog box click "*Change*´. This will open the "Computer Name/Domain Changes" dialog box. In the "Computer name" text box, change the default name to "**CLIENT-2016**´.

After changing the name, you will need to *restart* the computer.

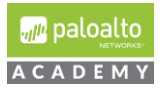

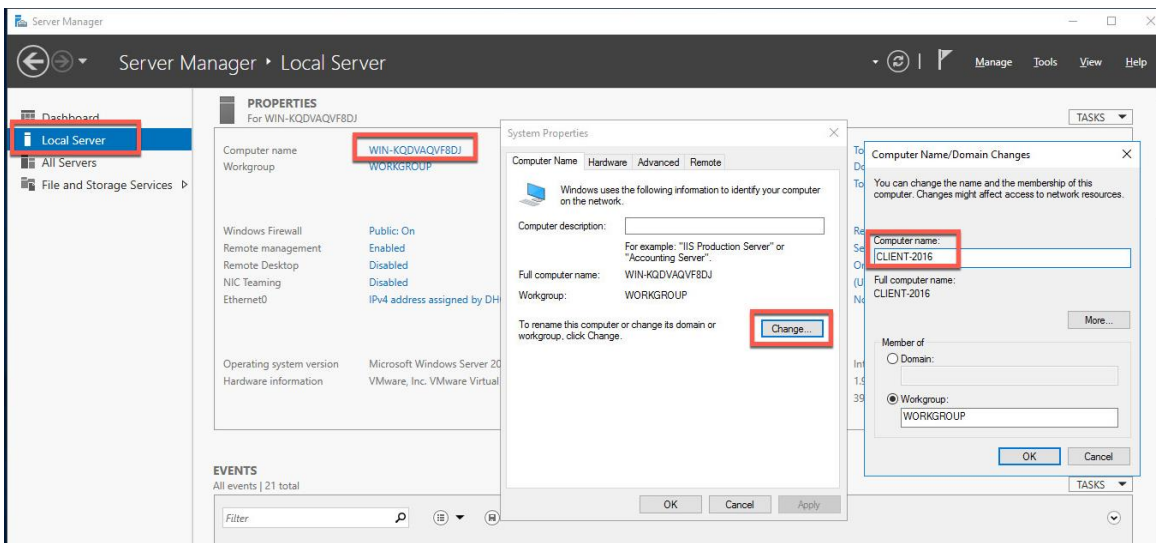

**5.1.4** Disable Windows Firewall:

On your Server 2016 desktop in *Server Manager* under "*Properties*´ window click "*Public On*´ after Windows Firewall and in the Windows Firewall dialog box, select "Turn Windows Firewall on or off". This will bring up the "Customize" Settings" dialog box, select to "*Turn Off Windows Firewall* ..." in *Private network* settings and *Public network* settings.

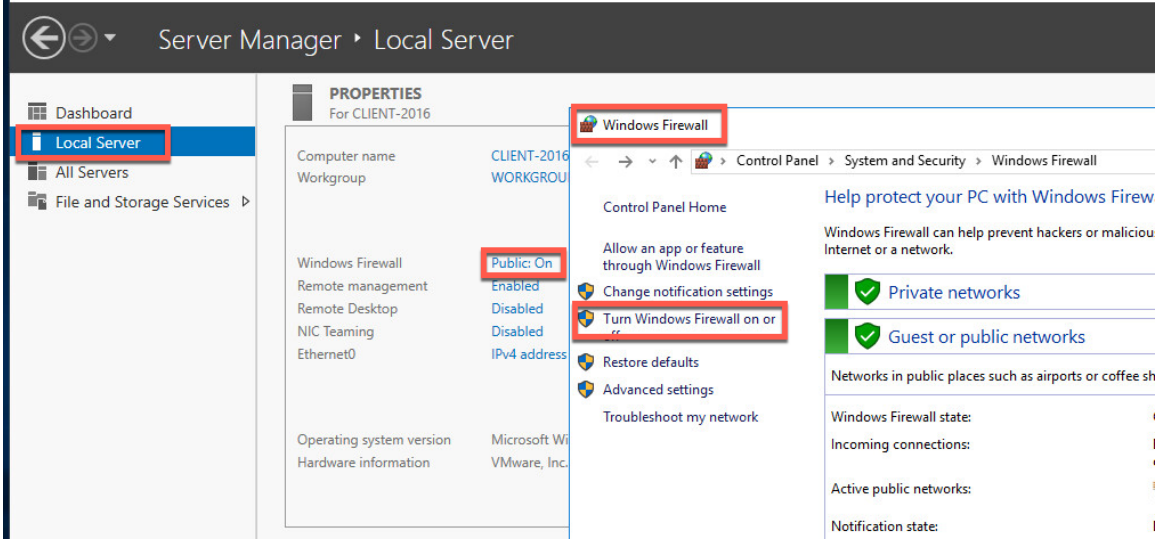

#### **5.1.5** Promote Server 2016 to a Domain Controller:

Follow the directions at this Web site to upgrade your server to a domain controller: [https://blogs.technet.microsoft.com/canitpro/2017/02/22/step-by-step](https://blogs.technet.microsoft.com/canitpro/2017/02/22/step-by-step-setting-up-active-directory-in-windows-server-2016/)[setting-up-active-directory-in-windows-server-2016/.](https://blogs.technet.microsoft.com/canitpro/2017/02/22/step-by-step-setting-up-active-directory-in-windows-server-2016/)

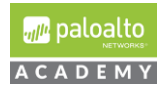

Don't change the temporary DHCP IP address of your Server 2016 but do change your Server's preferred DNS to **127.0.0.1** as your Primary DNS server and use **1.1.1.1** or your NAT'd, VMnet8 default gateway as your Alternate DNS server.

After installing most of the required lab applications on your Server 2016 domain controller, you will change the IP address from DHCP client to a static **192.16.1.20**. Name your domain forest: "**lab.local**´. Use the password "**Pal0Alt0**´ as the DRSM password.

#### **5.1.6** Create the following users in Active Directory

lab-user Account and Group:

*Log on* to your Server 2016 Domain Controller and create a new user account in Active Directory Users and Computers using the following data: *First name*: **lab** *Last name*: **user**

*User logon name*: **lab-user**.

For *password* use: "**Pal0Alt0**´ and *uncheck* "User must change password at next logon" and "Password never expires".

*Add* lab-user to the following groups:

*Remote Desktop; Administrators and Server Operators*. *Create* a new global security group named: *lab users* and add *lab-user* as a member.

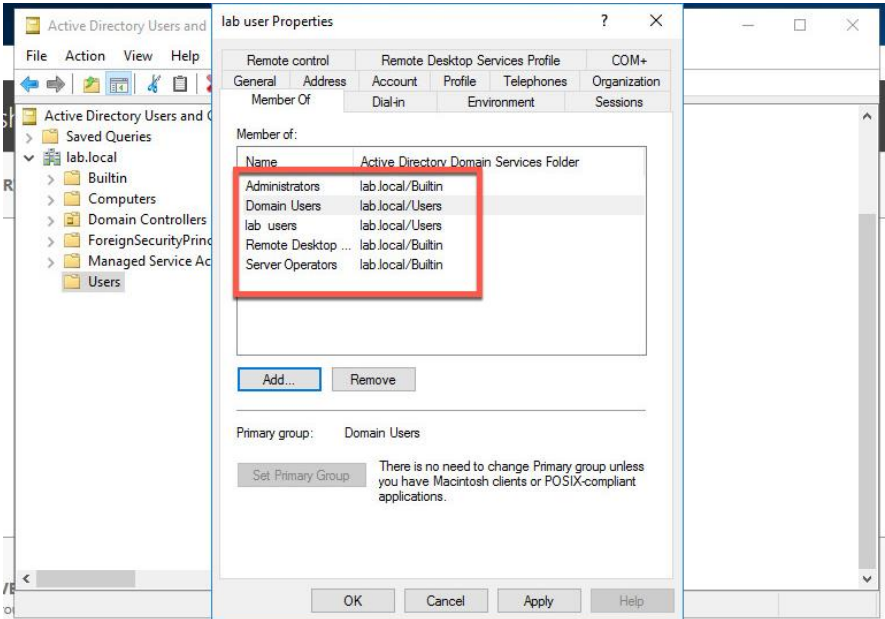

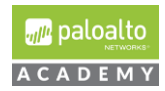

**5.1.7** Active Directory Users and Computers using the following data: *First name*: **lab-user-id** *User logon name*: **lab-user-id**.

> For *password* use: "Pal0Alt0" and *uncheck* "User must change password at next logon" and "Password never expires"

*Add* lab-user-id to the following groups: *Domain Users, Distributed COM Users, Event Log Readers*.

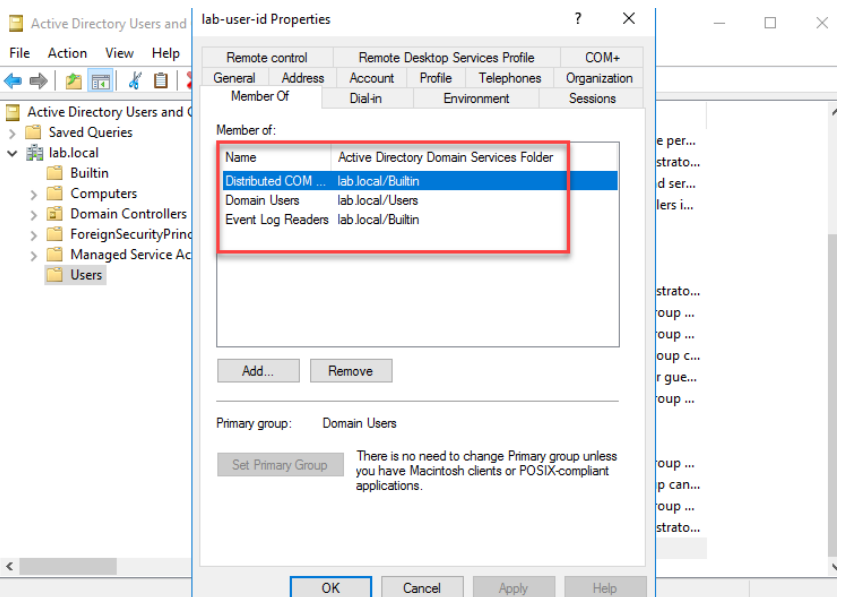

**5.1.8** Enable Remote Desktop on the Client/Server:

In *Server Manager > Properties* Windows enable *Remote Desktop*. In the System Properties dialog box click Select *Users*.

Add the *Administrator* and *lab-user* users.

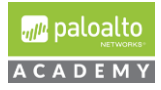

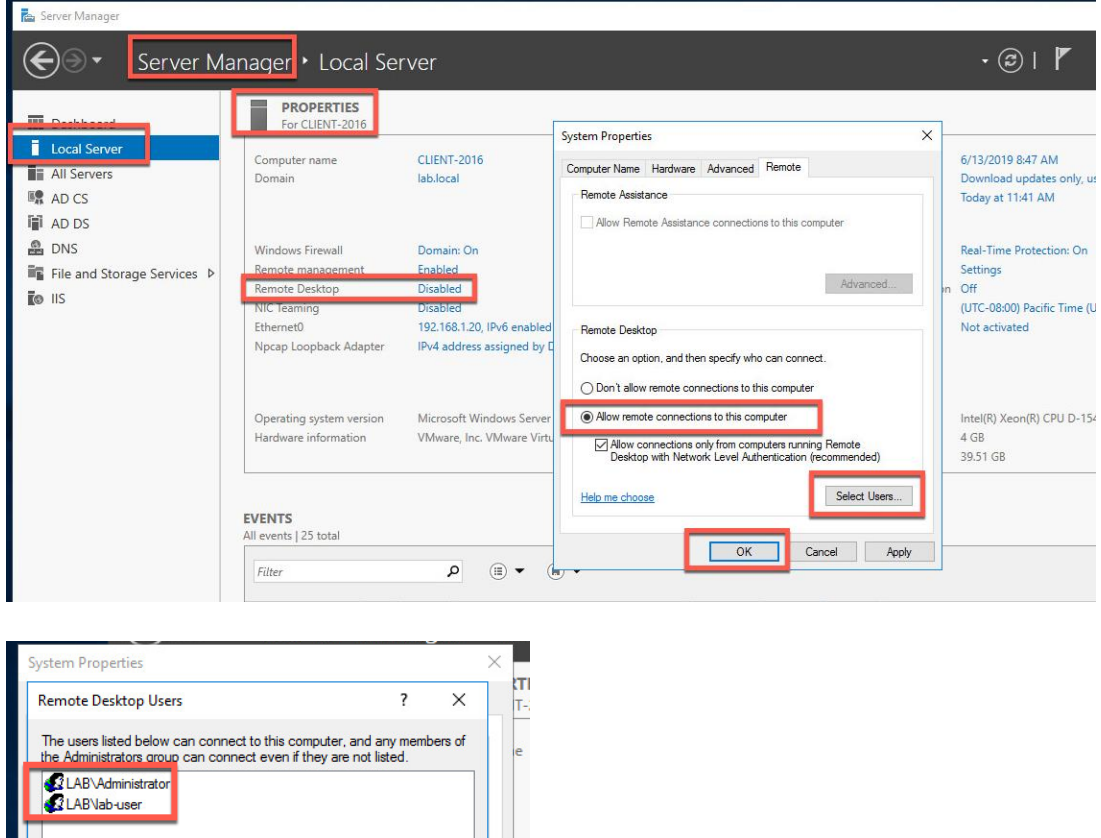

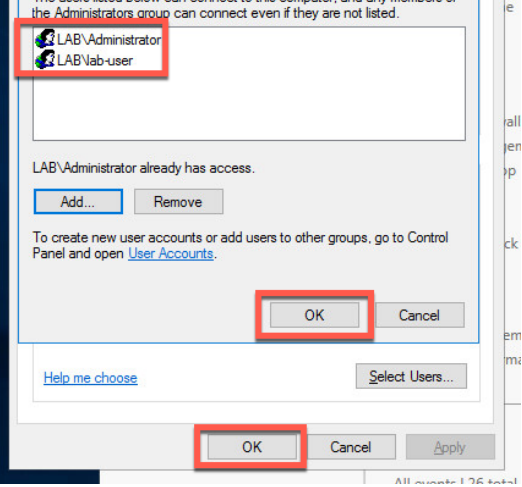

**5.1.9** Configure default domain password policy with no restrictions and configure the default domain auditing policy.

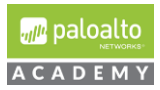

xv. Right click the Microsoft Windows icon in the lower left of your desktop and select run. In the "Run" dialog box enter mmc and click "OK".

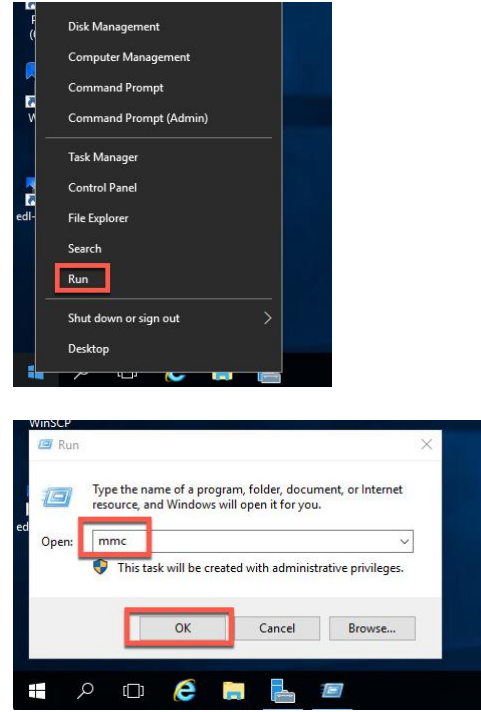

xvi. In the "Console1" dialog box under the "File" tab, click "Add/Remove Snap-in". In the "Add or Remove Snap-ins" select "Group Policy Management Editor" and in the "Select Group Policy Object" dialog box browse and select "Default Domain Policy" to edit and click OK then Finish then OK to exit out of the "Add or Remove Snap-ins" dialog box.

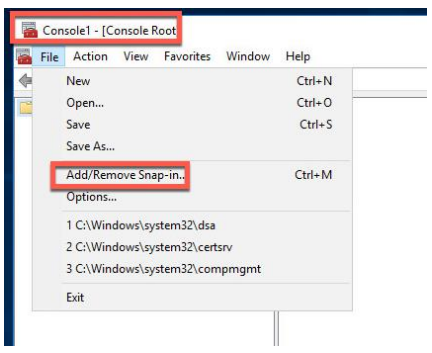

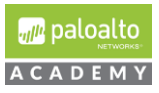

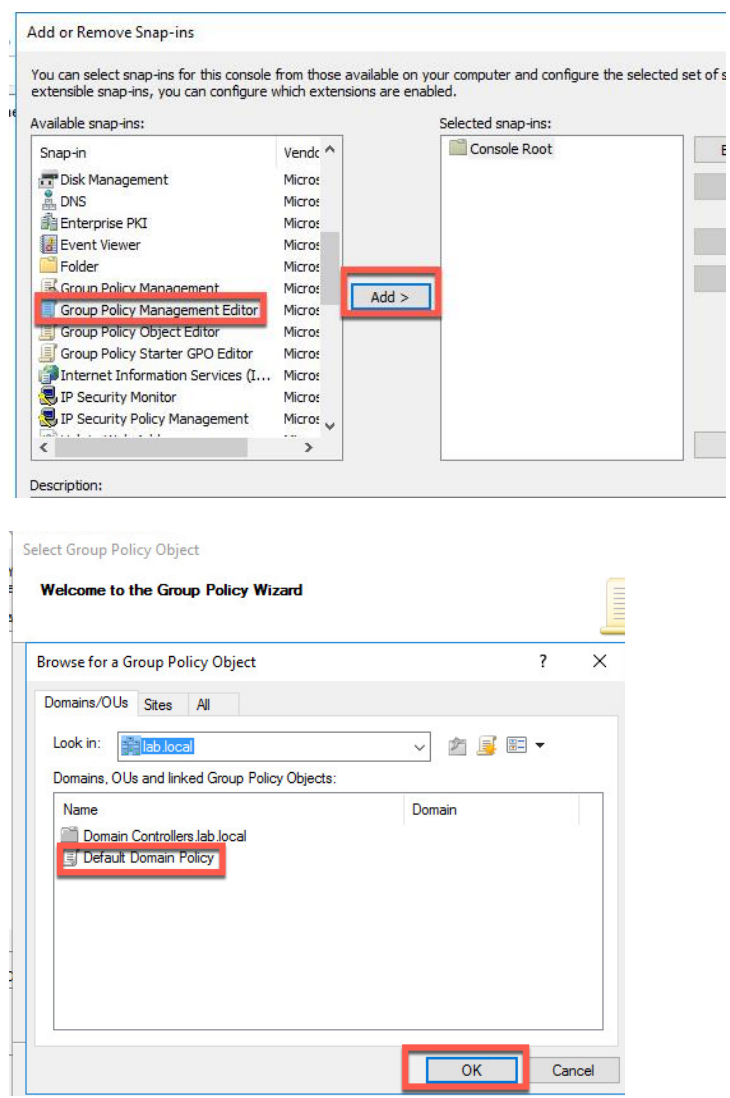

xvii. In the "Console1" mmc dialog box browse to Default Domain Policy>Computer Configuration>Security Settings>Account Policies>Password Policy. Double click Enforce password history and in the "Enforce password history Properties" dialog box, select "0" passwords remembered and click "OK" to close the dialog box. Double click "Maximum password age" and in the dialog box uncheck the "Define this policy setting" box and click "OK" and click "OK" to allow change to "Minimum password age´. Double click "Password must meet complexity requirements" and click disabled in the dialog box.

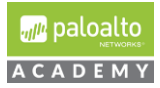

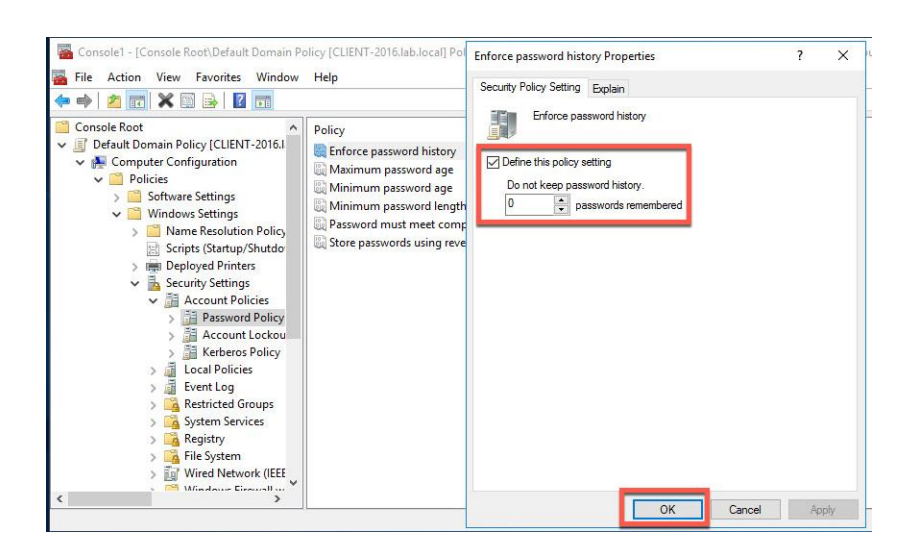

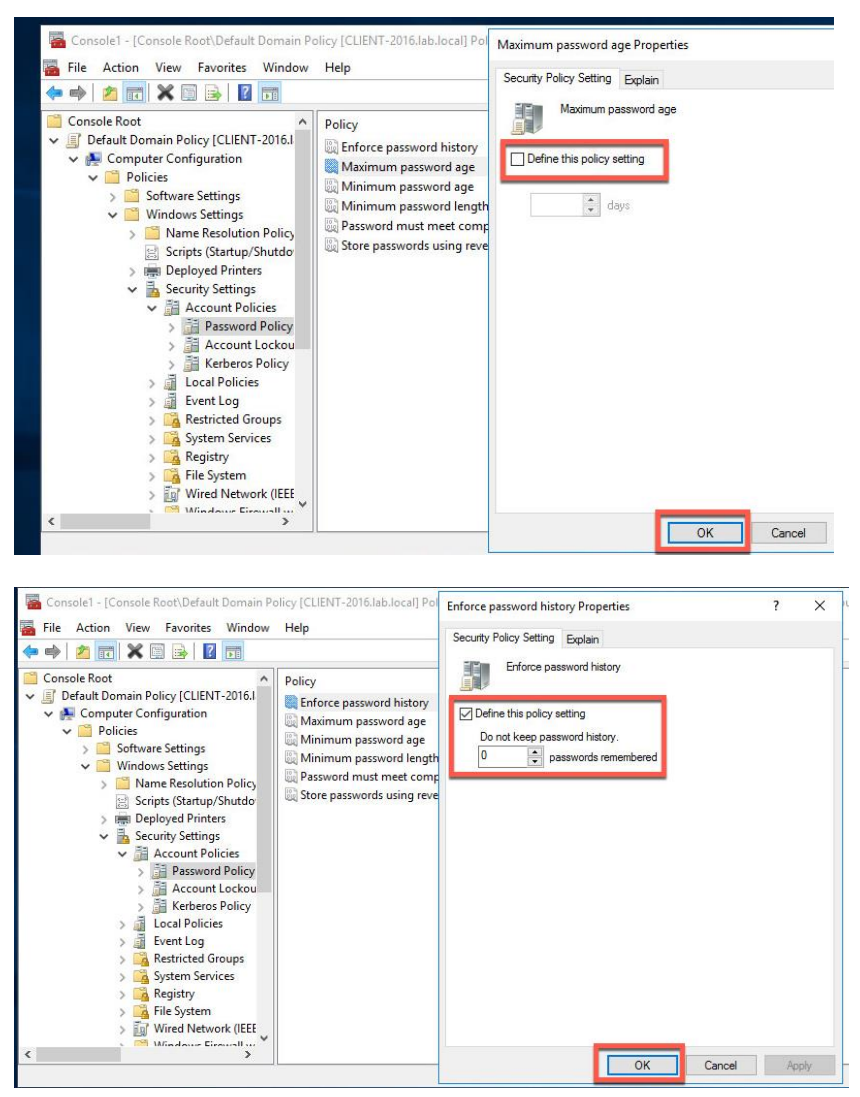

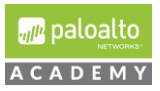

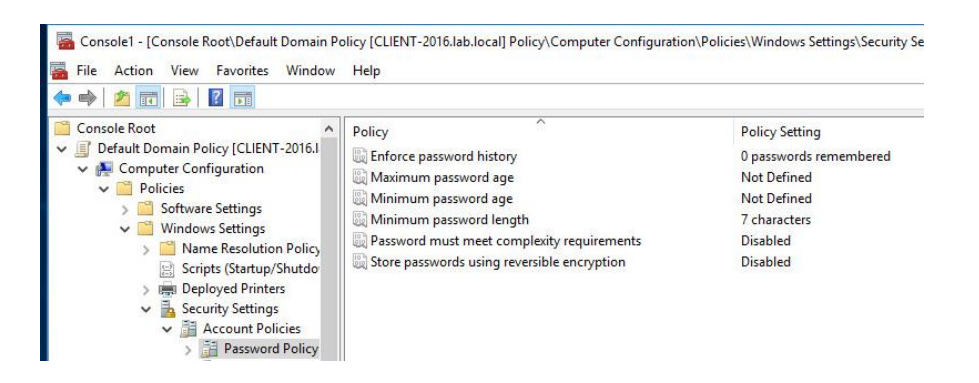

xviii. In the Console1 GPO editor mmc, browse to Computer Configuration>Policies>Windows Settings>Security Settings>Local Policies>Audit Policy and double click "Audit account logon events". In the dialog box, select: "Define these policy settings", Success and click OK to exit the dialog box. Double click "Audit logon events", select "Define these policy settings", "Success" and click OK to exit the dialog box.

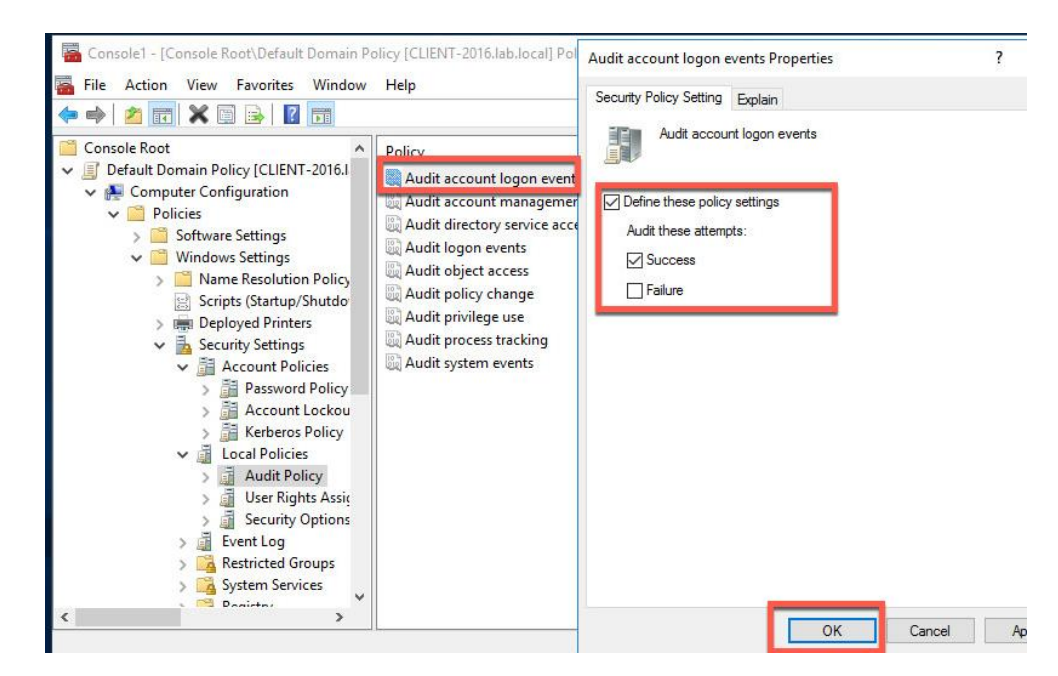

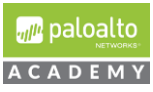

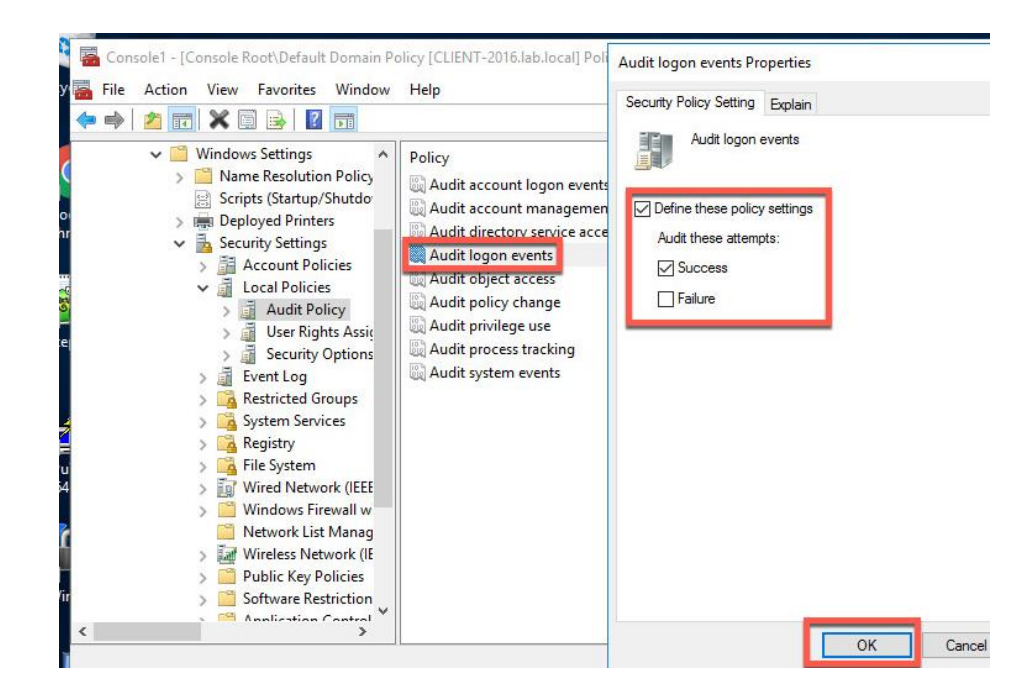

**5.1.10** Install Active Directory Certificate Services:

The general directions are found here: https://technet.microsoft.com/enus/library/jj717285(v=ws.11).aspx.

The steps used to configure the Windows Server 2016 host in your lab pod are listed below.

- ii. Open the Server Manager.
- iii. Select *Manage > Add Roles and Features*.

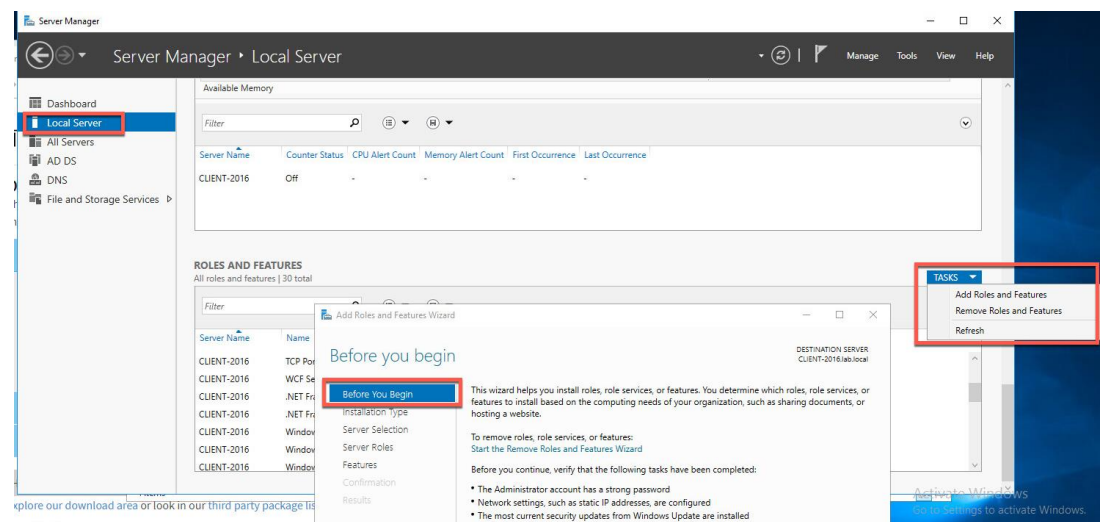

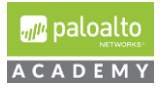

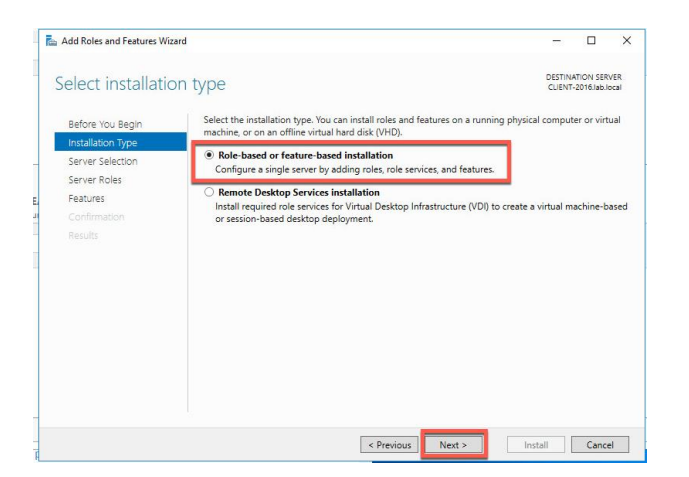

iv. Select *Role-based* or *feature-based installation* and click *Next*.

v. *Accept* default server (the local machine) and click *Next*.

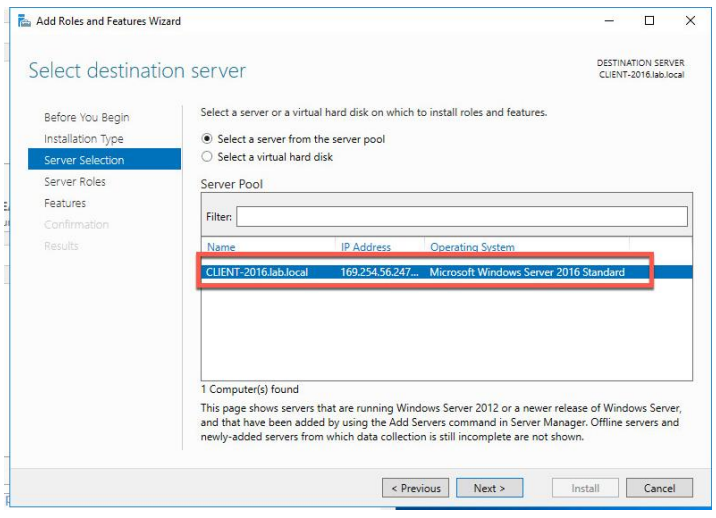

- vi. Select *Active Directory Certificate Services.*
- vii. Click *Next*.

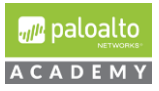

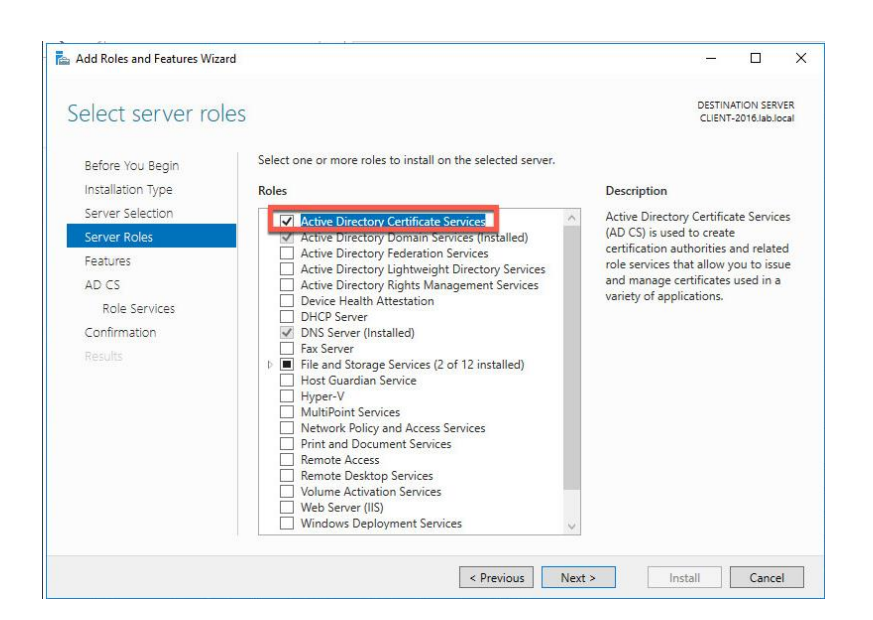

#### viii. In the features Window, click *Next*.

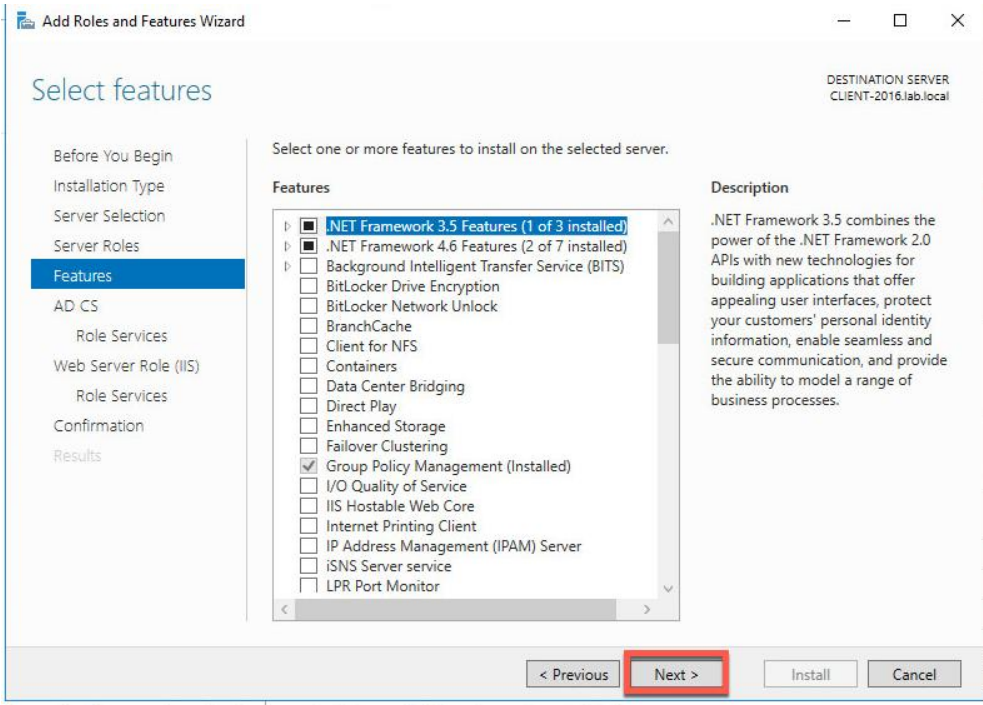

- ix. In the Role Services window, select *Certification Authority, Certificate Authority Web Enrolment, Online Responder*.
- x. Continue to click *Next* until Confirmation step

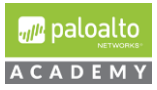

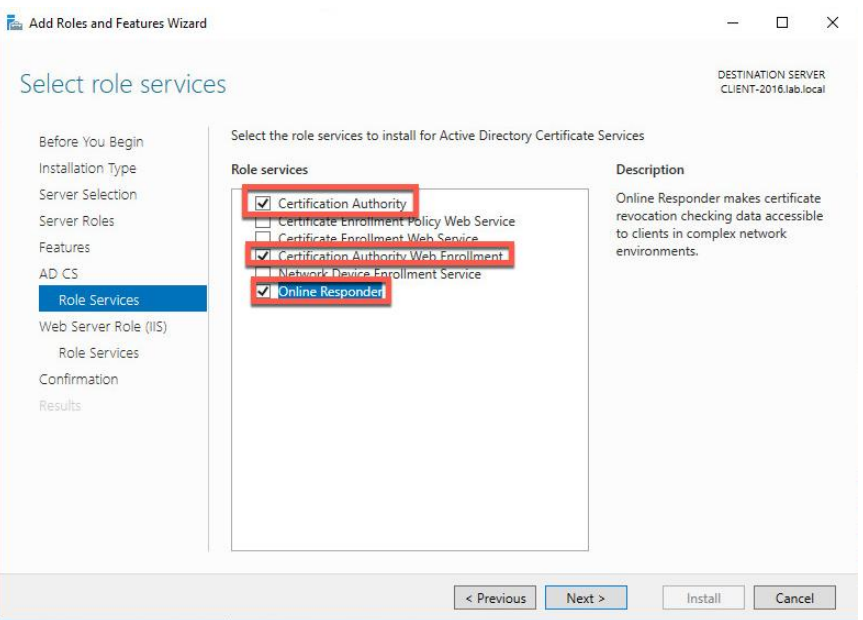

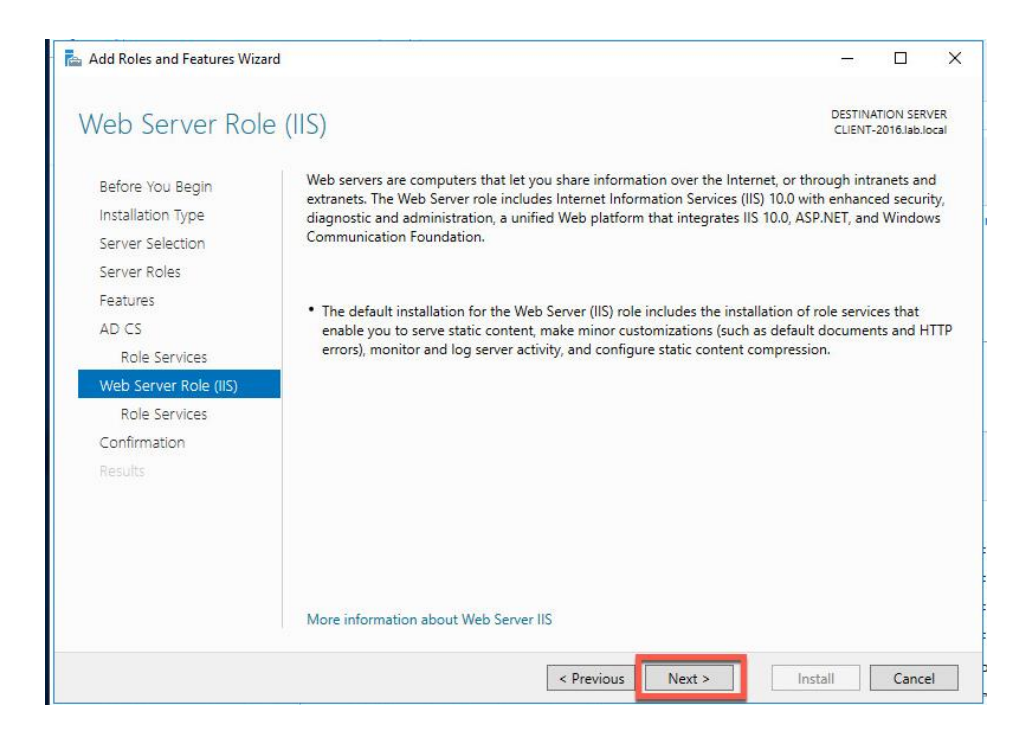

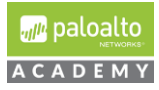

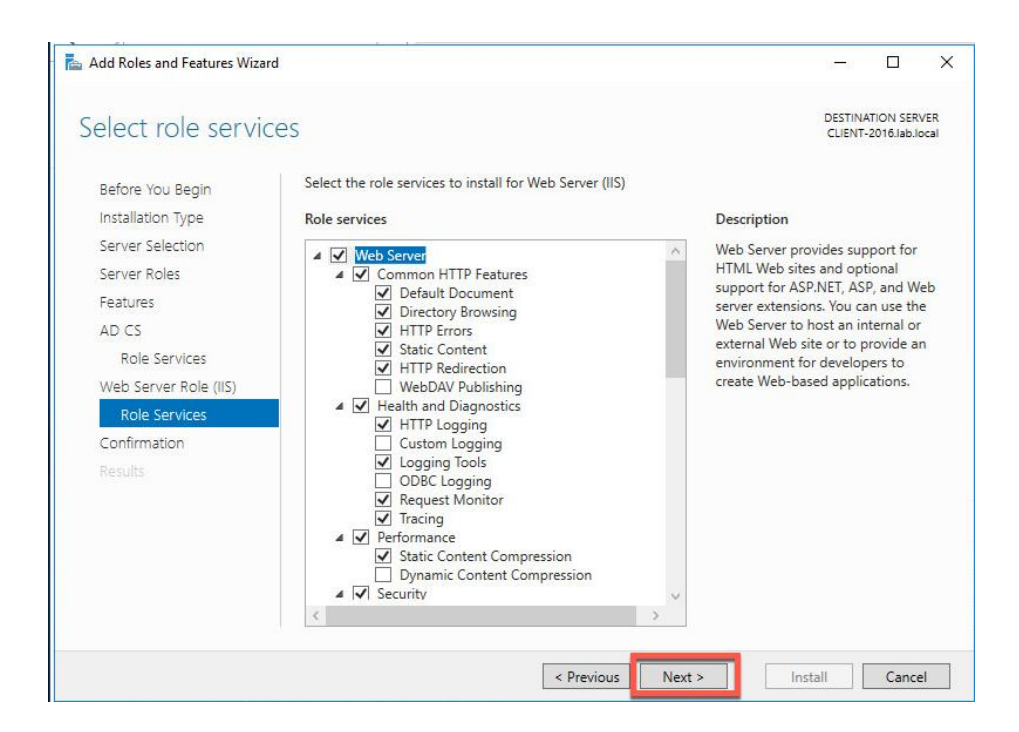

xi. In the confirmation window, select "*Restart the destination server automatically if required*´ and click *Install*.

**Note**: Installation begins but the server will reboot. Installation finishes after the reboot.

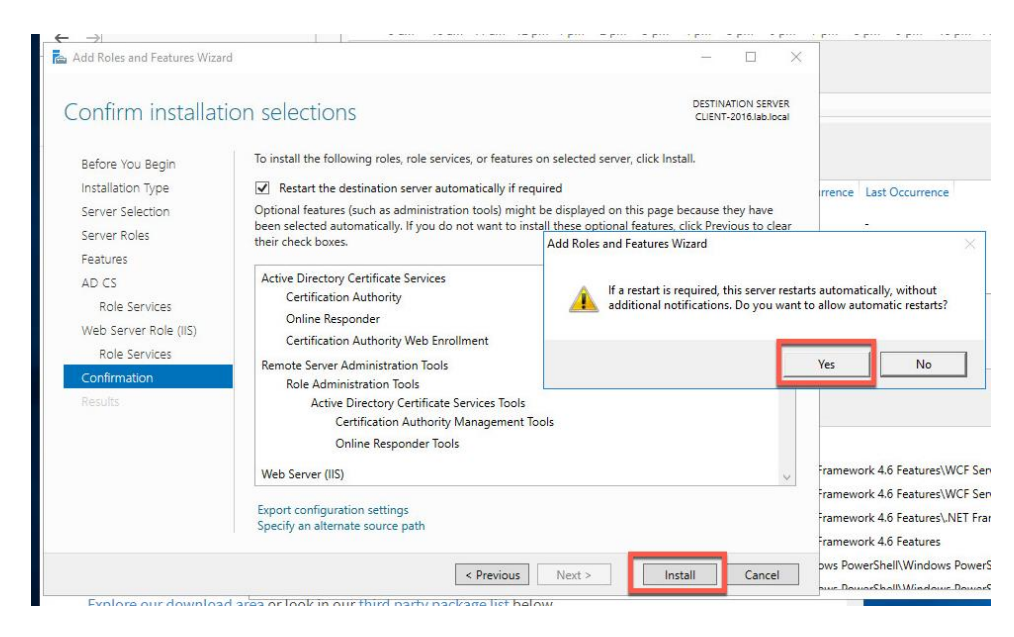

xii. The Windows server (student desktop) will reboot and you will be disconnected for a time.

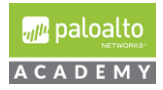

- xiii. Click *Close* on the Add Roles and Features Wizard window.
- xiv. Click the Warning notification in the Server Manager and click "*Configure*  Active Directory Certificate Services" on the destination server.
- xv. In the AD CS Configuration window, click *Next* to accept the default credential user.

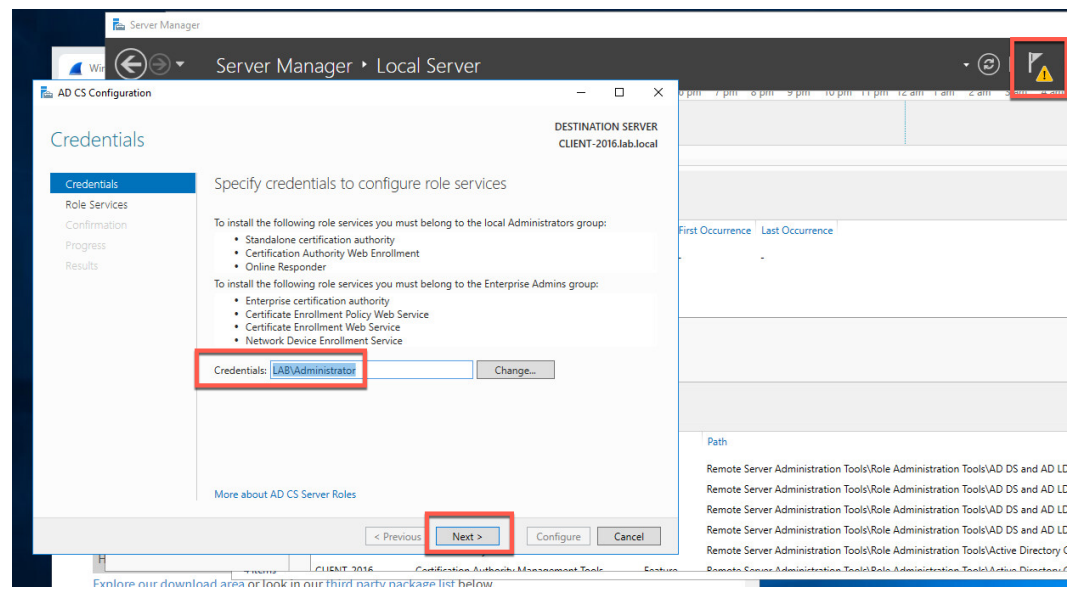

xvi. In the Role Services window, select Certification Authority, *Certification Authority Web Enrollment, Online Responder* and click *Next*.

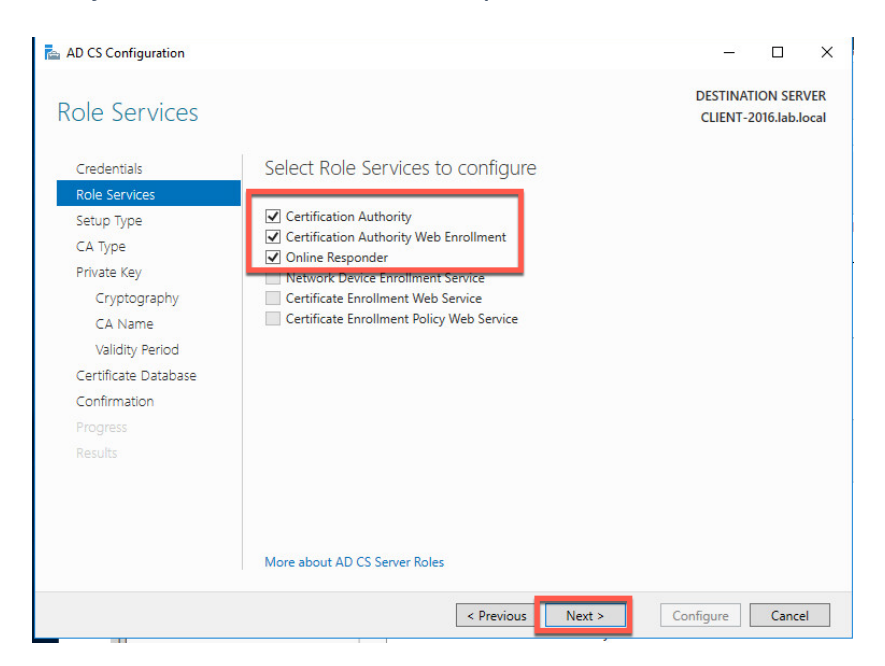

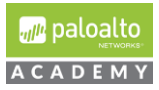

#### xvii. Select *Enterprise CA* (not Standalone CA) and click *Next*.

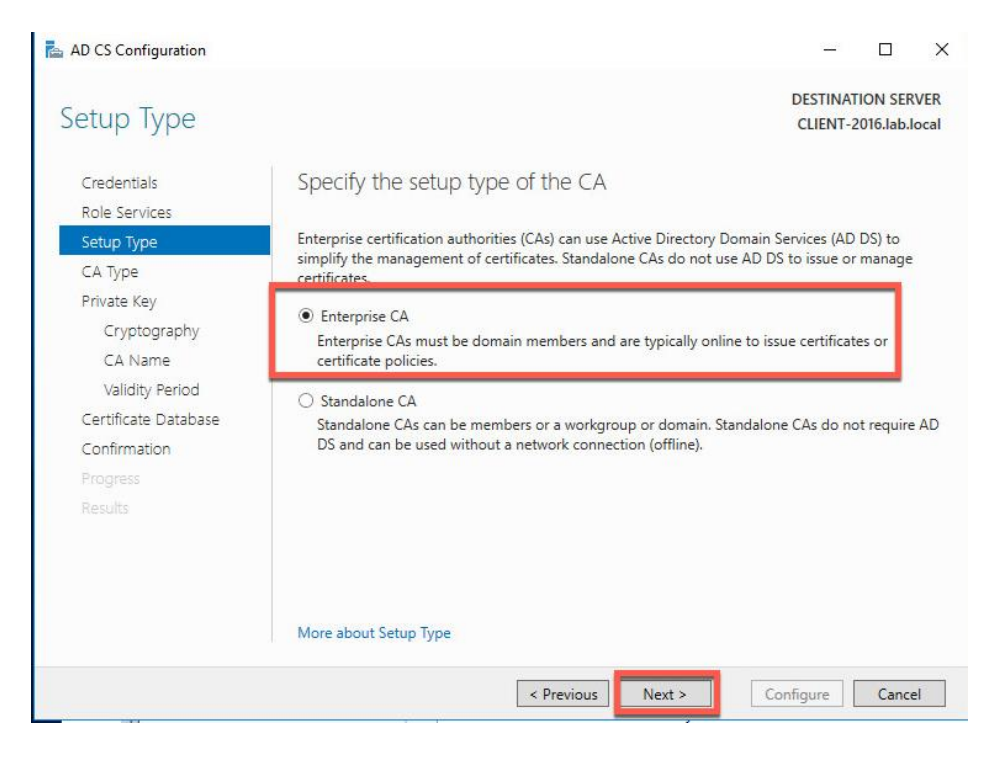

#### xviii. Select *Root CA* and click *Next*.

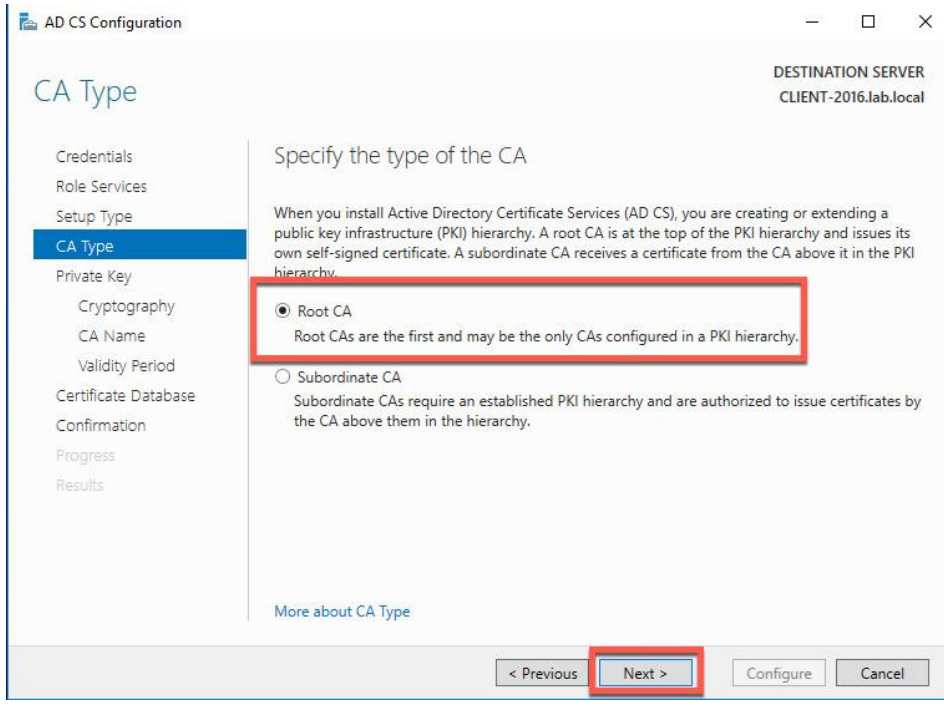

xix. Select *Create a new private key* and click *Next*.

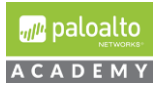

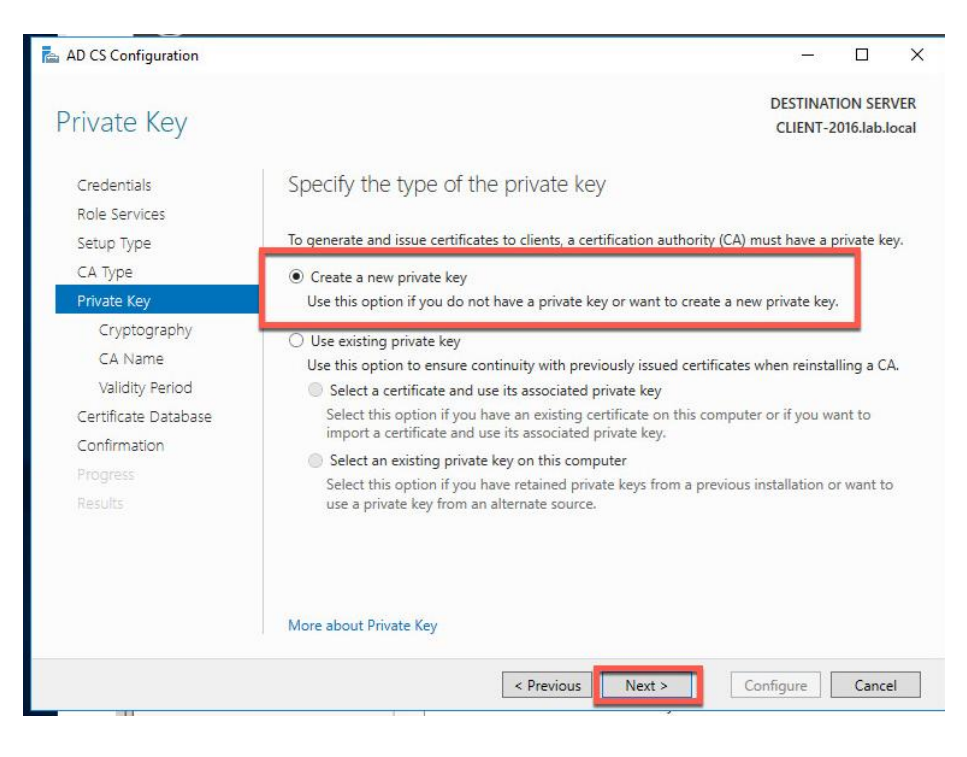

#### xix. Leave the default RSA 2048 but select *SHA256* and click *Next*.

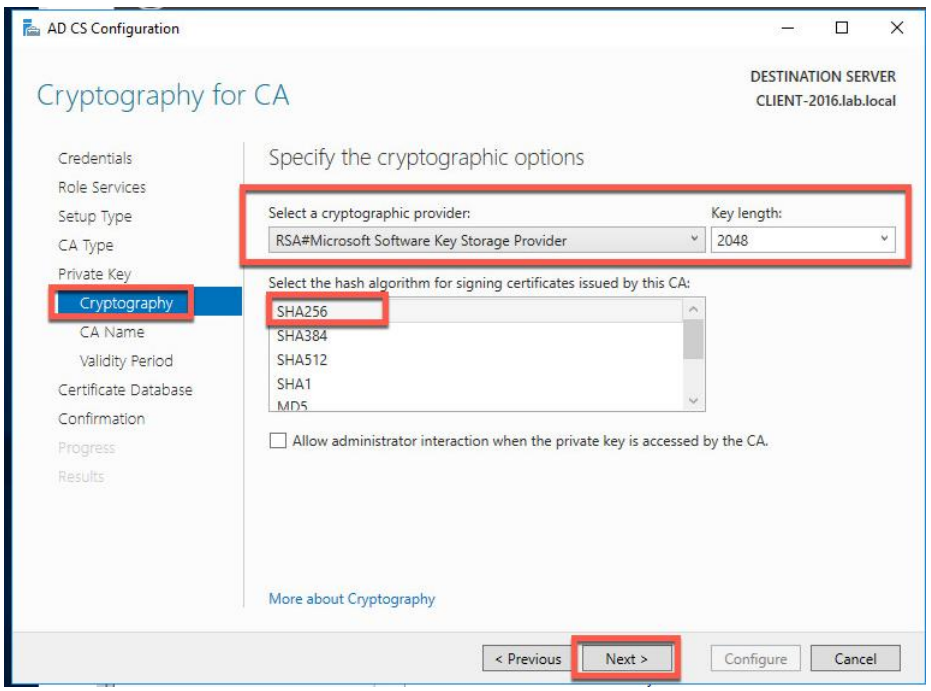

xx. Leave the default CA Name and click *Next*.

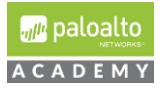

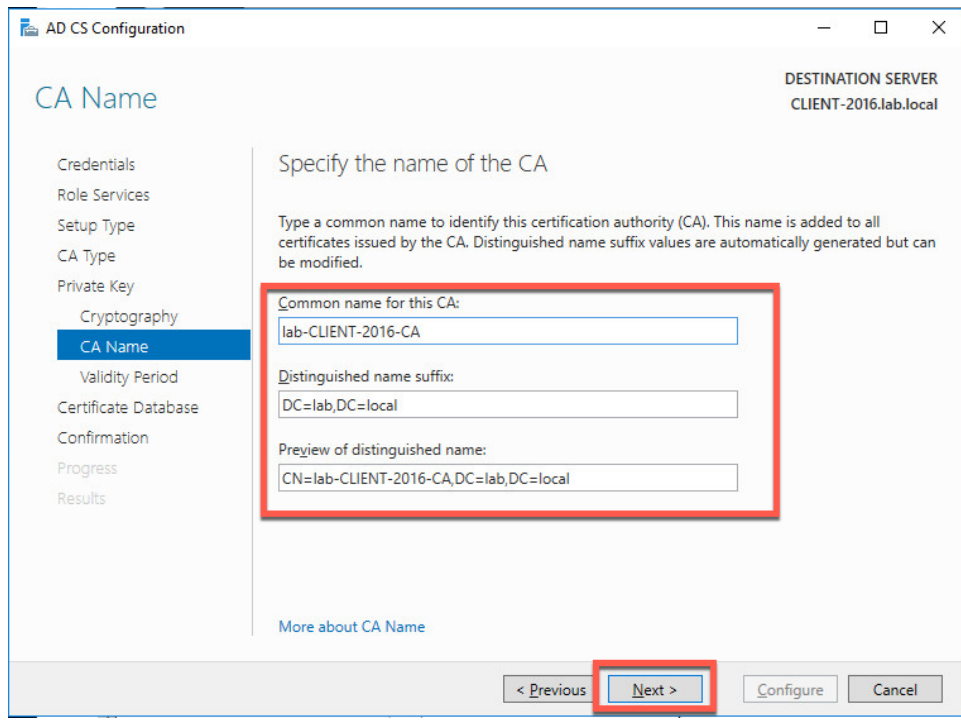

xxi. Leave the default validity period and click *Next*.

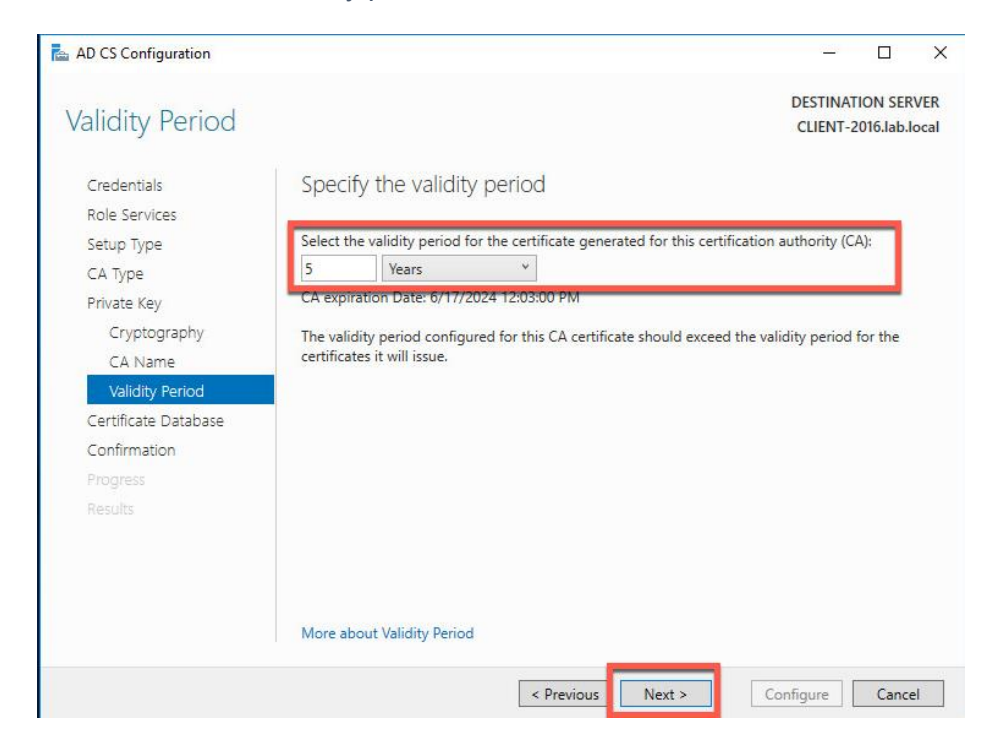

xxii. Leave the default database locations and click *Next*.

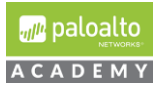

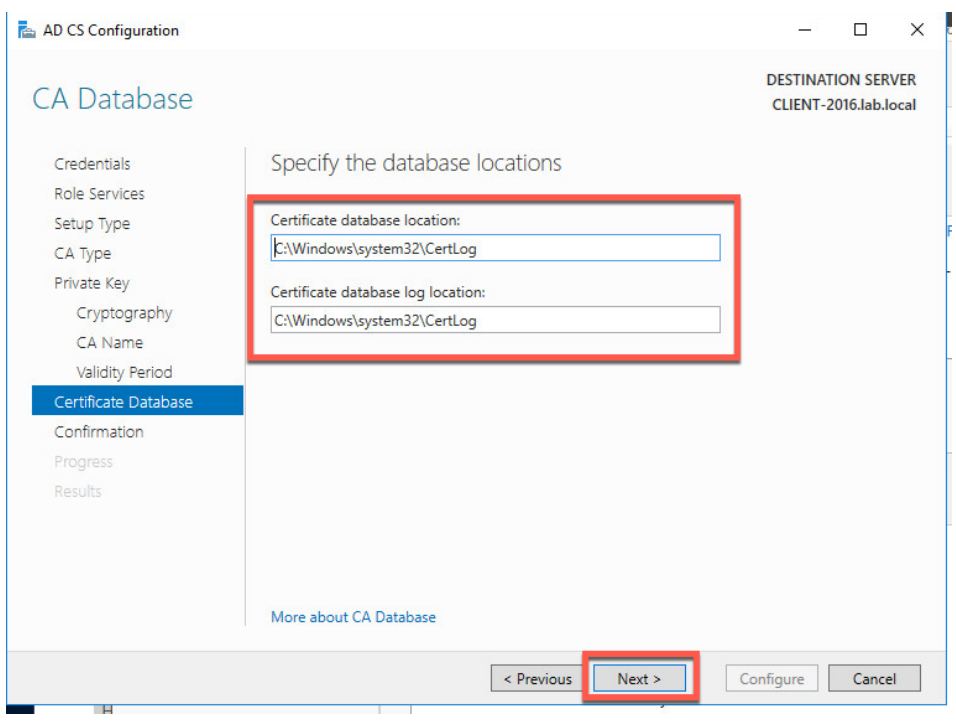

xxiii. Click *Configure*.

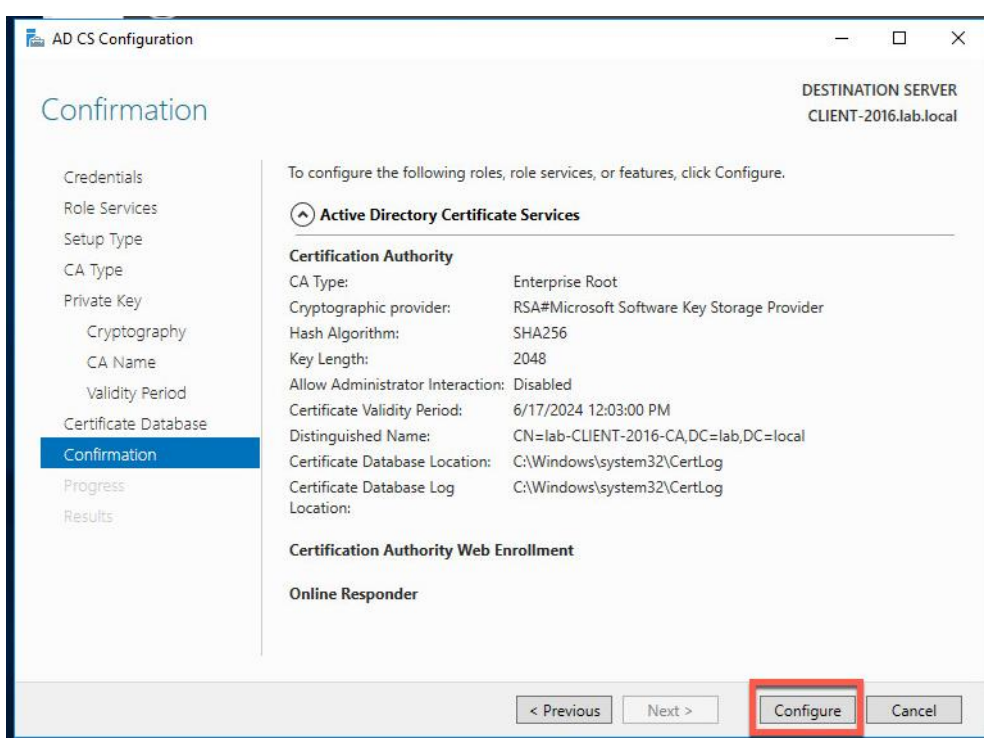

xxiv. View the success status and click *Close*.

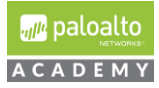

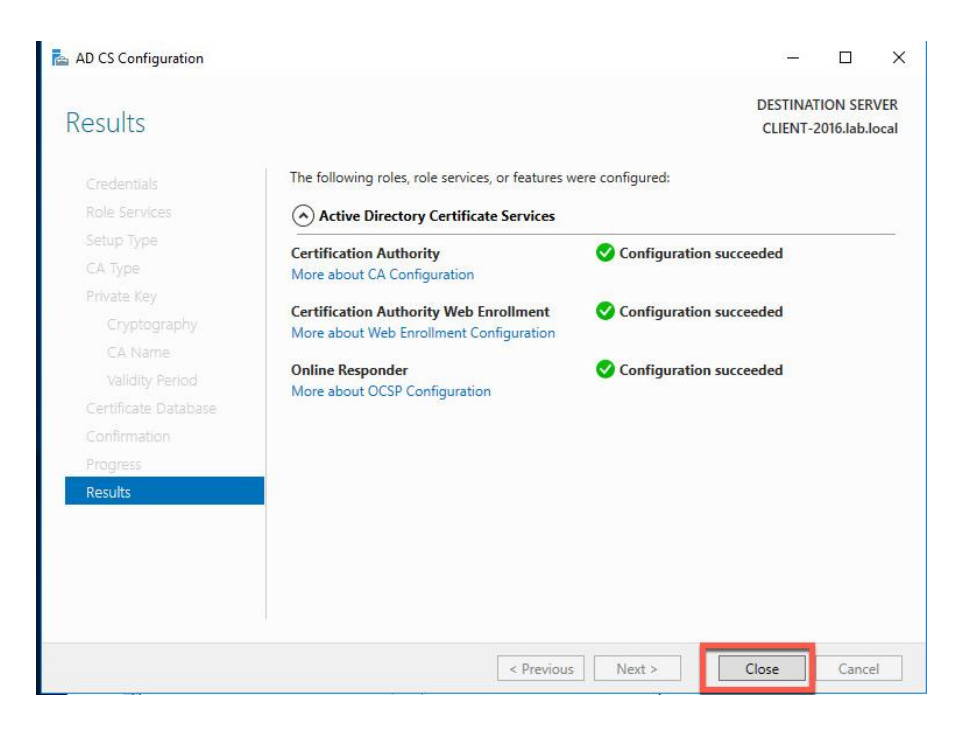

- *xxv.* In Server Manager go to *Tools>Administrative Tools > Certification Authority.*
- xxvi. Click *lab-CLIENT-2016-CA* (or what your host is).

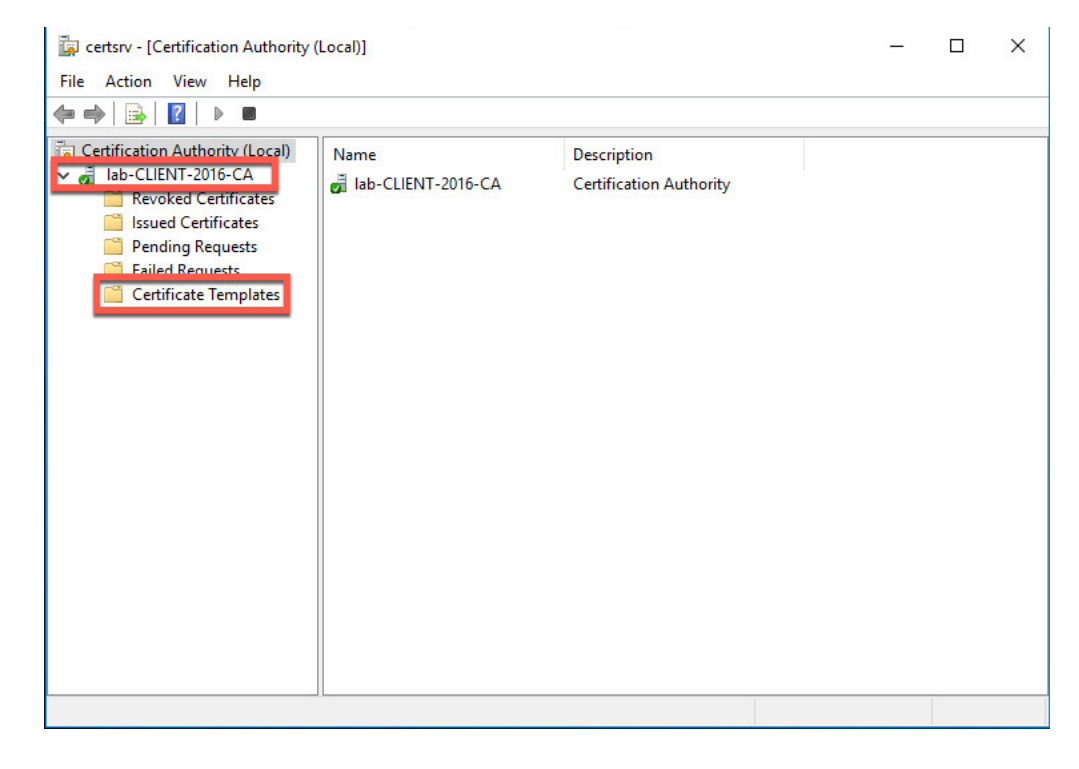

xxvii. Right-click *Certificate Templates* and select *Manage* to open the MMC.

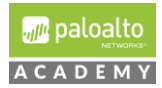

- xxviii. Right-click *Subordinate Certification Authority* and select *Properties*.
- xxix. Click the *Security tab*.
- xxx. Select *Full Control* and click *OK*.

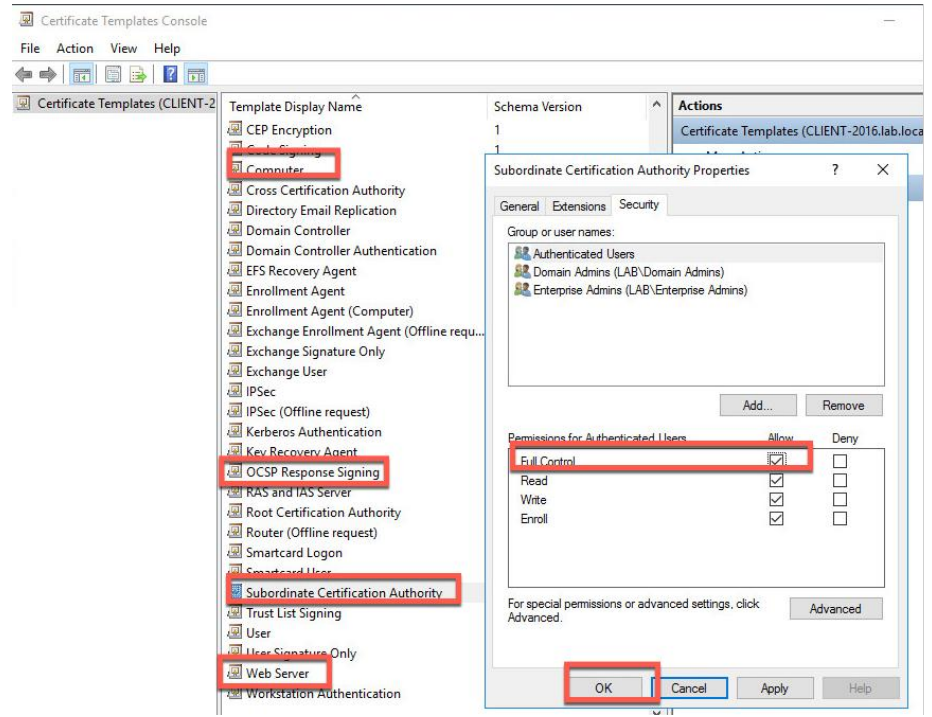

- xxxi. Repeat for the templates Computer, OCSP Response Signing, Web Server.
- xxxii. *Close* the open windows.
- xxxiii. You should be able to open Chrome and browse to **localhost/certsrv** and issue a certificate.
- **5.1.11** Log in as "**lab-user**´:

*Log in* as the lab-user using the password you set up for this user (**Pal0Alt0**) and start installing the applications listed below.

Create a certificate management shortcut on the desktop.

Right click the window pane (located on the bottom left of the screen) and type select Run.

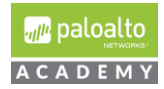

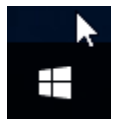

Enter mmc into the Run text box and press Enter.

Click Yes

In Console1 dialog box select File / Add or Remove Snap-ins and select certificates

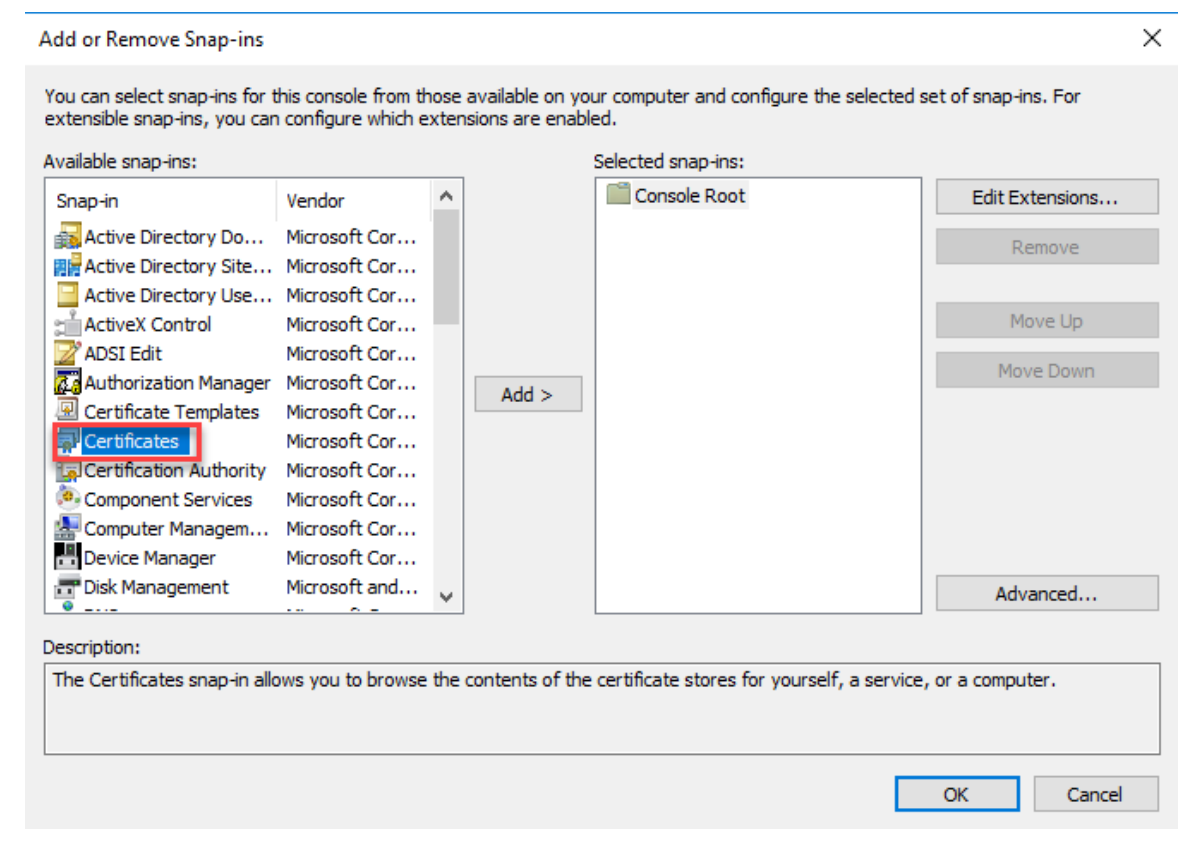

Accept the defaults and click finish.

Go to File Save As and save this certificate mmc to the desktop with the name Certificates.

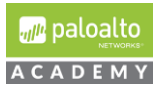

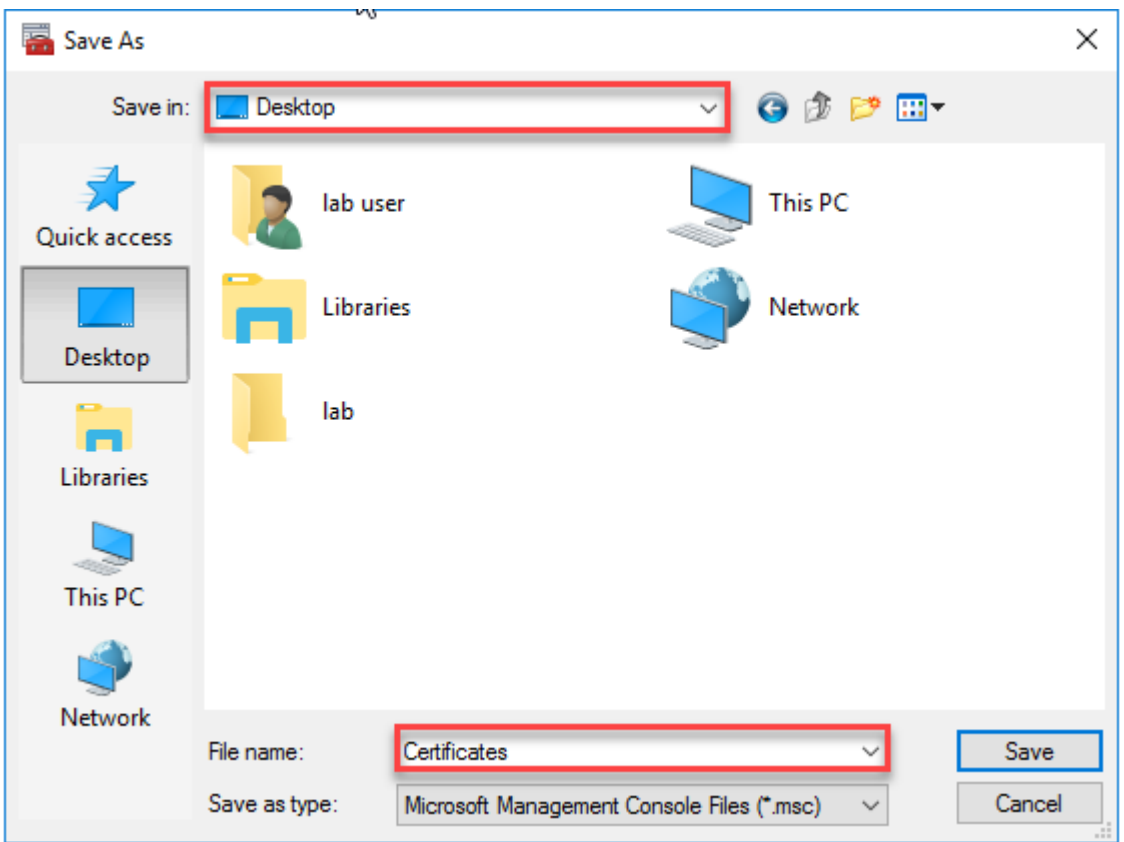

Your desktop should now show the following certificate mmc

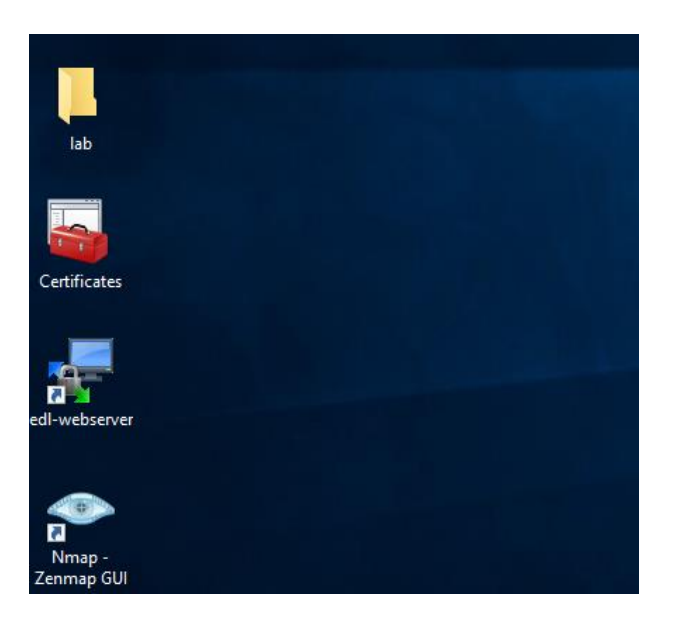

#### **5.1.12** Install Google Chrome:

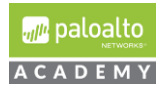

Due to the enhanced security default configuration of Microsoft Internet installer, it is easier to install the Google chrome browser via Windows PowerShell.

Here is a url ink to a site with PowerShell install script: <https://www.ryadel.com/en/install-google-chrome-with-powershell-script/>

After installing, Chrome, create a Desktop shortcut. Right click the Google Chrome shortcut and select properties. In the Google Chrome Properties dialog box, enter "-incognito" right after ...\chrome.exe" and click OK to close the dialog box. Chrome will now open up in incognito mode by default.

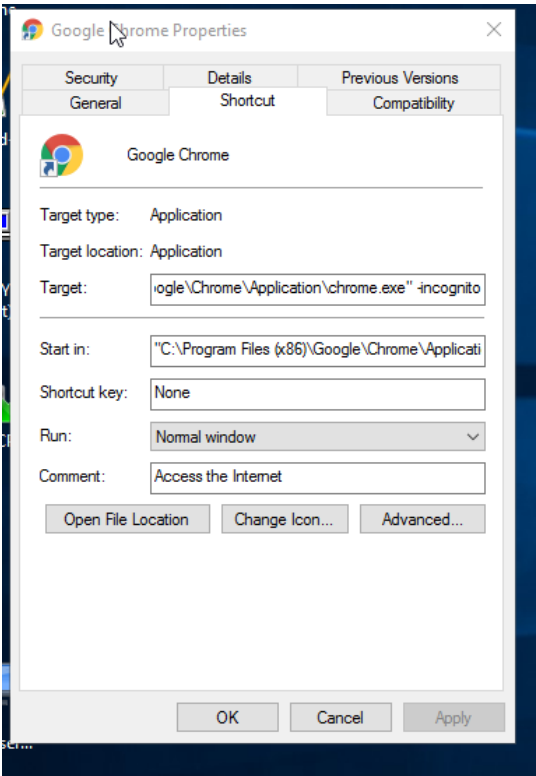

Create a Desktop shortcut for Internet Explorer by dragging and dropping C:\Program Files\Internet Explorer\iexplore onto your Desktop. Right click the Internet Explorer shortcut and in the target text box enter "-private" after ... \iexplore.exe". Internet Explorer will now open up in private window mode by default.

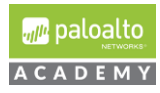

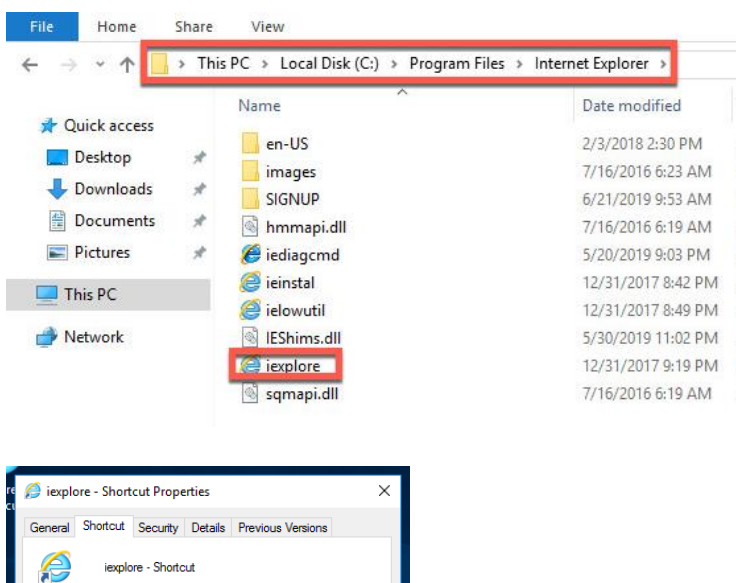

#### **5.1.13** Install WinSCP:

Target type: Application Target location: Internet Explorer

None

Normal window

Target Start in:

Run:

Comment

Shortcut key:

gram Files\Internet Explorer\iexplore.exe" -private

OK Cancel Apply

"C:\Program Files\Internet Explorer"

Open File Location Change Icon... Advanced...

Download and install WinSCP from [https://winscp.net](https://winscp.net/) . Create a shortcut on the desktop with one preconfigured entry for edl-web server with the following attributes:

- 1. File protocol: *SCP*
- 2. Host name: **192.168.50.10**
- 3. Lab name: **lab-user**
- 4. Password: **paloalto**
- 5. Name: **edl-webserver**

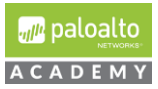

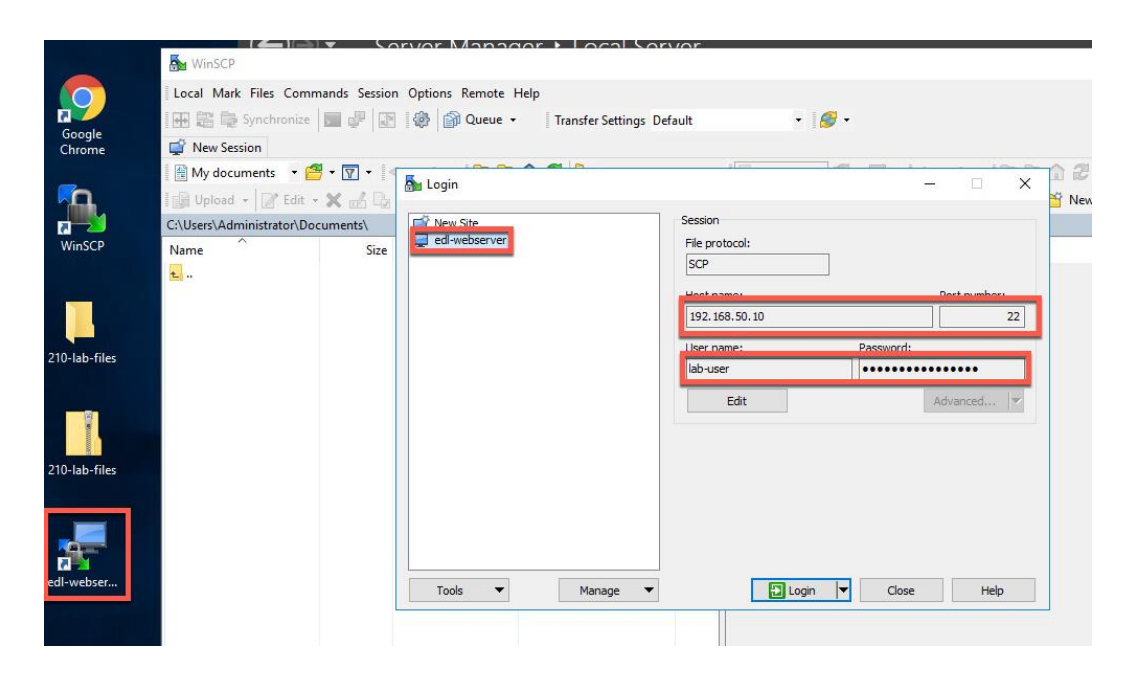

**5.1.14** Install WireShark:

Install WireShark from [https://www.wireshark.org](https://www.wireshark.org/) and turn off Wireshark updates by following the directions below.

- 1. Go to Edit > Preferences... > Advanced. Search for "**gui**´.
- 2. Find the option *gui.update.enabled*.
- 3. Double-click the value "*TRUE*´ to change it to "*FALSE*´
- 4. Click *OK* to close the Preferences dialog.
- 5. Close the Wireshark program.
- **5.1.15** Install Zenmap/nmap:

Download and install nmap from [https://nmap.org/download.html.](https://nmap.org/download.html)

#### **5.1.16** Install PuTTY:

Go to [https://www.putty.org](https://www.putty.org/) and download and install PuTTY. Create a shortcut on your desktop. Open PuTTY and create 2 preconfigured SSH entries:

- i. "**firewall management**" with IP address: **192.168.1.254**
- ii. "**traffic-generator**´ with IP address: **192.168.50.10**

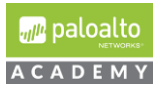

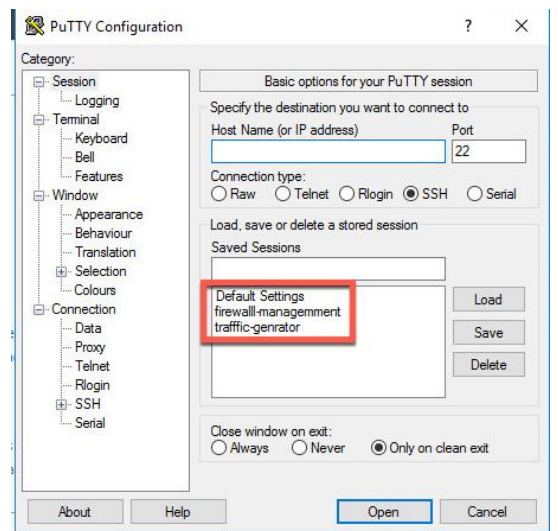

iii. To add a predefined user to Putty for traffic-generator. Configure the following:

Go to *Connection* -> *Data* and specify the username with that you want to log in to your SSH server under Auto-login username. In this case use **root**: Then go to Session again.

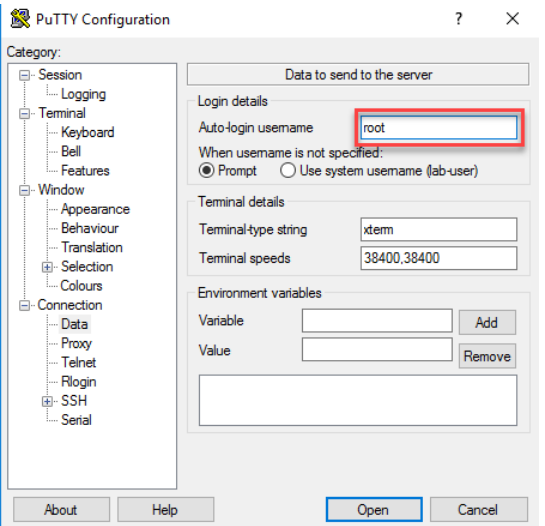

**5.1.17** Create Desktop shortcut for the command prompt.

Click the windowpane in the bottom left corner of your Desktop and go to Windows System>Command Prompt. Drag the Command Prompt icon to your desktop.

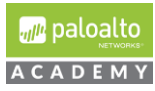

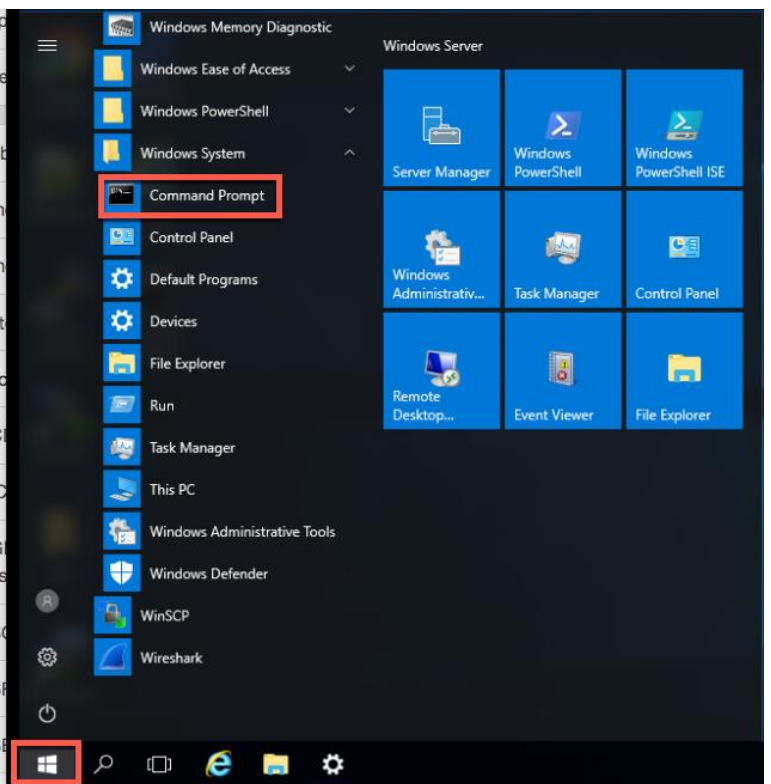

**5.1.18** Install Notepad++:

Go to [https://notepad-plus-plus.org](https://notepad-plus-plus.org/) and download and install the latest version.

i. On the first *Choose Components* page, accept the defaults *except* deselect Auto- Updater**.** 

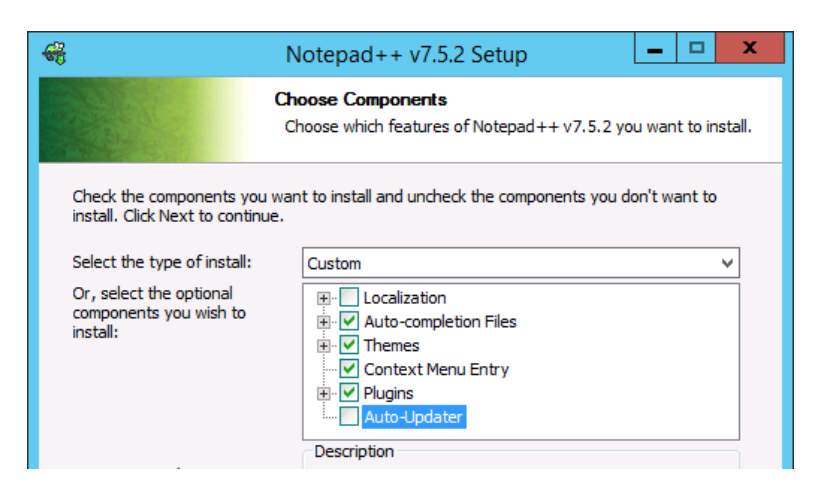

ii. On the second *Choose Components* page, select to Create Shortcut on Desktop.

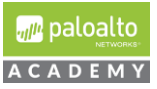

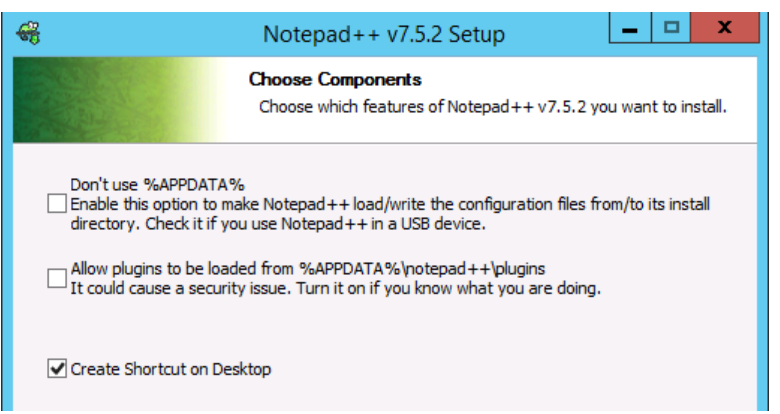

iii. After the installation is complete, launch the *Notepad++* program and *close* the change.log tab. The default "new 1" tab will appear.

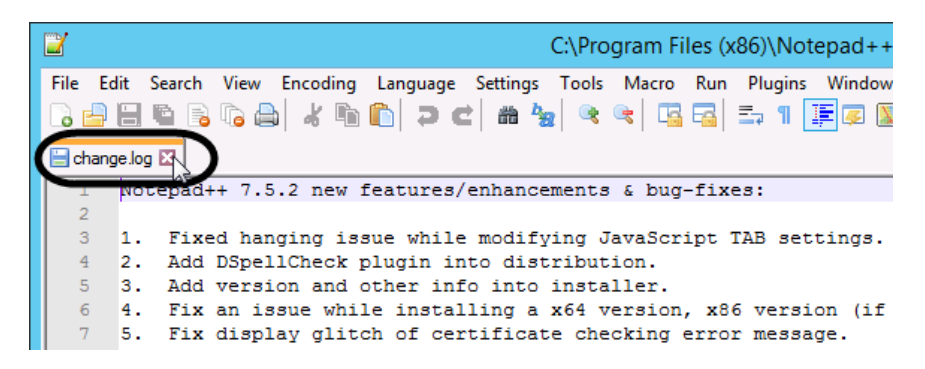

#### **5.1.19** Set up Lab Folder:

*Download* the 210-lab-files zip folder from the academy share to the server's desktop and extract the 210-lab-files folder on your desktop. In the 210-lab-files folder move the "lab" folder to the server's Desktop. The VMware Workstation ova/lab config share drive URL is posted in the following Cybersecurity Academy Moodle Courses: Configuration Infrastructure course, Cybersecurity Prevention and Countermeasures course, Firewall Essentials Configuration and Management course and the Optimizing Firewall Threat Prevention course.

*Delete* the 210-lab-files zip folder and 210-lab-files folder so only the "lab" folder remains with the bat files remain on the Desktop.

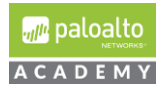

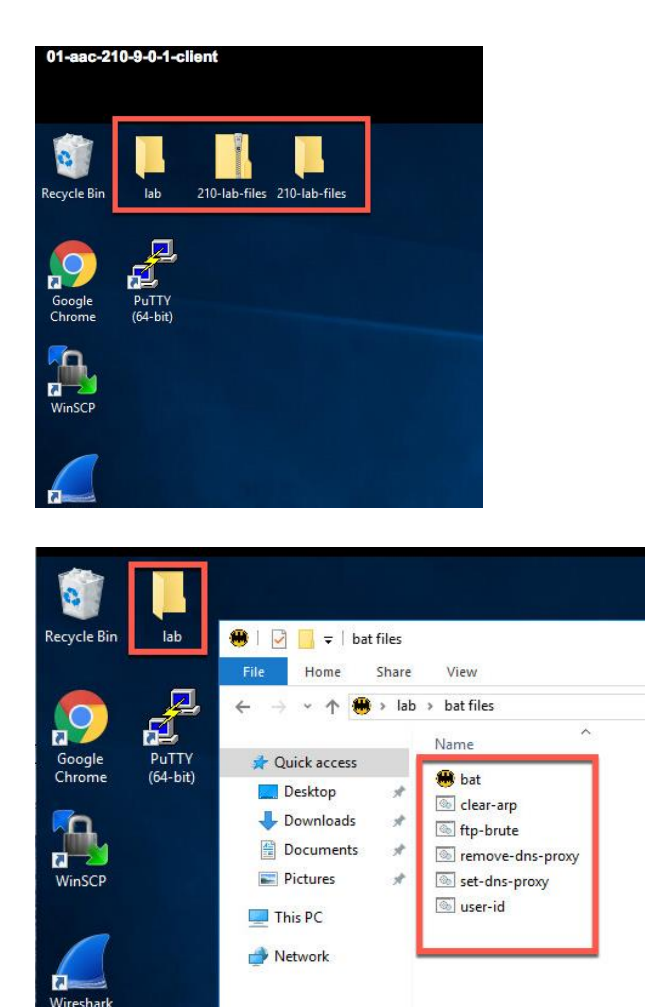

**5.1.20** The "lab-user" Desktop and Licensing Your Server 2016:

After completing all your installations the lab-user's desktop should have the have the following application shortcuts:

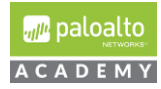

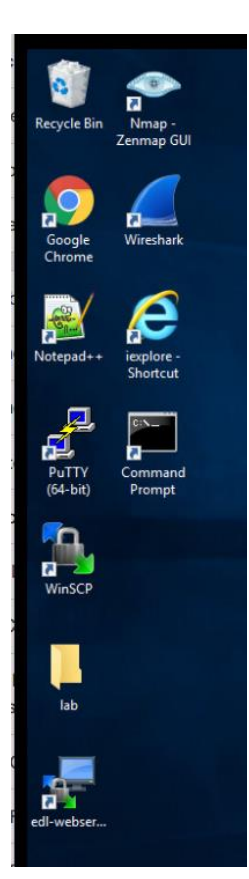

**5.1.21** Google Chrome, PuTTY, WinSCP, Wireshark, Nmap-Zenmap GUI, WinSCP edl-webuser and Notepad++.

In Server Manager > Properties > Product ID click "*Not Activated*´ and **enter** your institution's Microsoft account product ID to license your Server 2016.

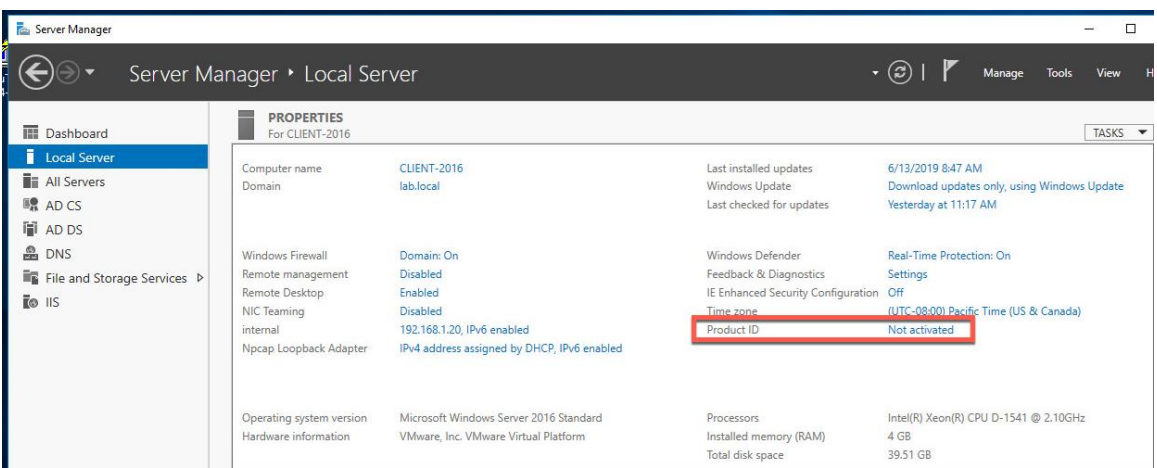

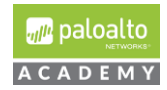

**5.1.22** Change the IP Address and Default Gateway the Server and Connect the Server to vmnet1:

Open the network adapter make the following changes: *IP Address*: **192.168.1.20** *Subnet mask*: **255.255.255.0** *Default gateway*: **192.168.1.1**

Keep the *Primary DNS* server IP address as *127.0.0.1* and use either **1.1.1.1** or your *NAT'd VMnet8* default gateway address as the Alternate DNS Server.

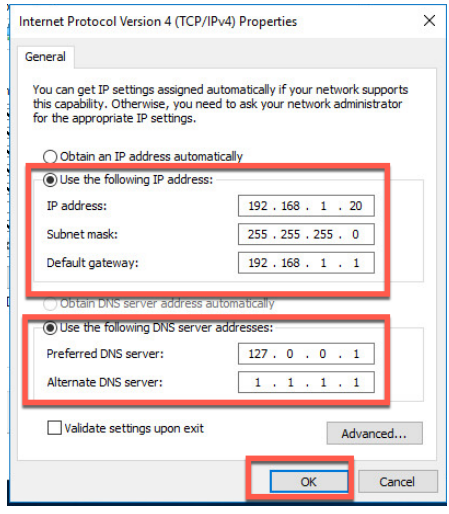

**5.1.23** Change the Name of the Network Adapter:

*Rename* your network adapter from the default name "Ethernet0" to the name "**internal**´.

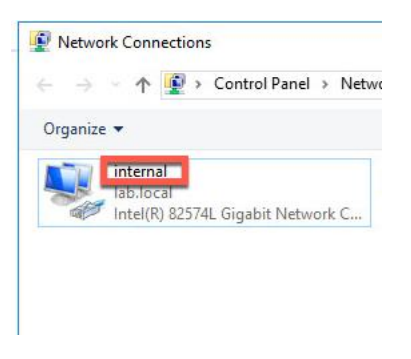

**5.1.24** Baseline Snapshot Your Server 2016 VM:

Take a VMware Workstation snapshot of your virtual machine after completing all the above configurations and licensing it.

You can return to this snapshot if your virtual machine becomes corrupted and unusable.

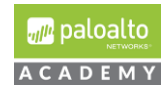

#### <span id="page-62-0"></span>License Firewall on VMware Workstation

**6** License your VM-50 workstation appliance with provided AUTH code, check that your firewall correctly installs the licenses on your appliance and perform dynamic updates.

**Note:** If you have not already received a VM50 firewall license please ask your instructor.

**6.1.1** In VMware workstation PA-VM-9.0-PanOS-FW tab, select "*Power on this virtual machine*". Your VM-50 appliance will start the boot up process.

**Note:** This will take approximately 5 minutes. Make sure your VR virtual machine is powered on and connected to correct VMnets before attempting licensing.

The VR provides routing to the Internet for your VM-50 appliance which you will need to license your VM 50 appliance by connecting to the updates.paloaltonetworks.com server.

**6.1.2** Log onto your firewall with username **admin** and password **admin**. Type the following command "show interface management" and click *enter*.

**Note**: Your IP address should match 192.168.1.254.

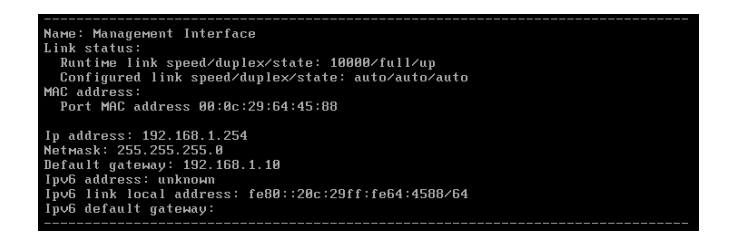

Also enter the following to verify connectivity: "**ping host 8.8.8.8**´

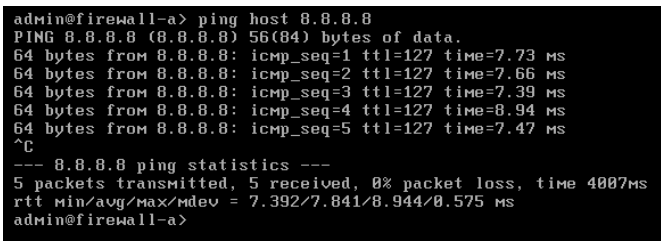

**6.1.3** *Open* your host computer's Chrome browser and connect to your VM-50 Web-UI by entering **https://<vr\_ext\_ip\_ens160\_int>** in the host browser's URL. A privacy error will occur, click "*Advanced*´ and then click "*Proceed to 192.168.1.254* (unsafe).

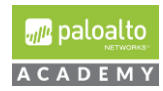

- **6.1.4** Log into your VM-50 appliance using username: "**admin**´ and password: "**admin**´. Select the *Device* tab and on the left-hand side of Web-UI click *Setup*.
- **6.1.5** Now select the *Services* tab and then click the *settings* icon on right hand side.
- **6.1.6** In the Services dialog box set the Primary DNS Server to 1.1.1.1 or the gateway address for your vmnet8. If the network ID of your vmnet8 is 172.16.10.0/24 then the vmnet8 default gateway address would be 172.16.10.2 as shown in screenshot below.

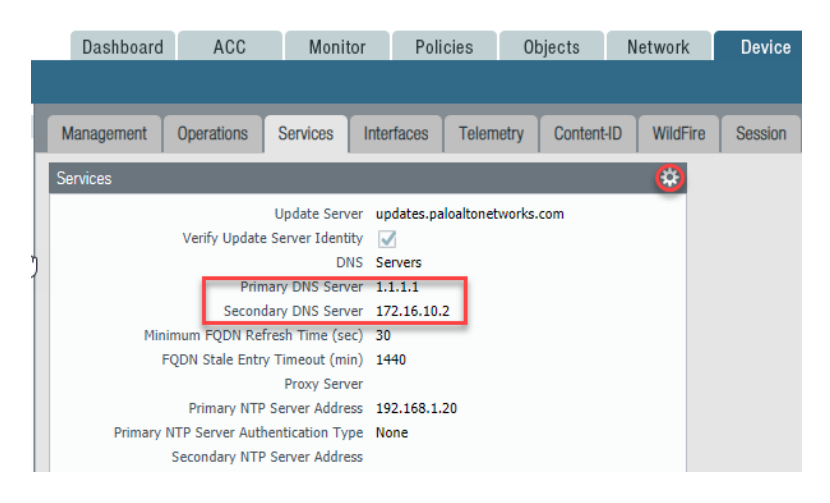

**6.1.7** In *Device > Licenses* under "*License Management*´, click "*Activate features using authorization code*´.

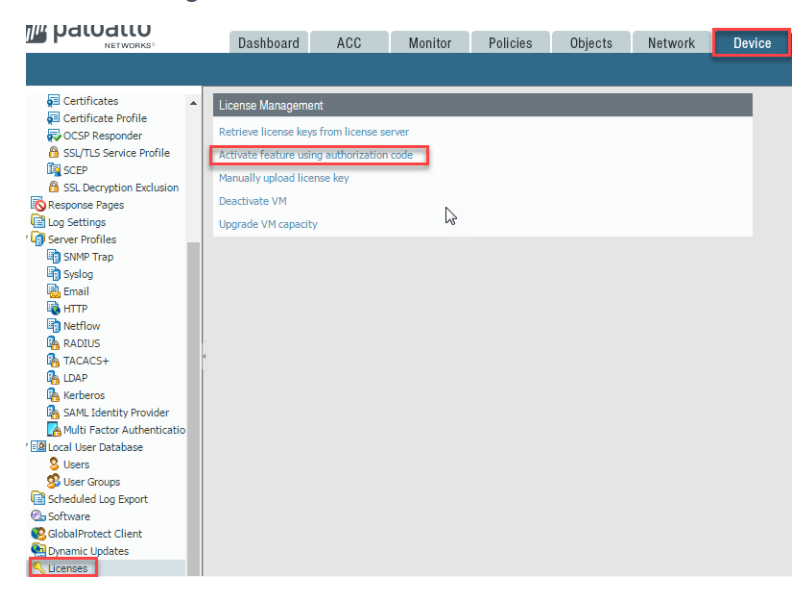

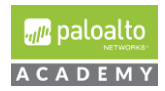

**6.1.8 Enter** the authorization code provided to you by your academy representative, click OK and click OK after receiving warning. Your firewall will now reboot to load your licenses.

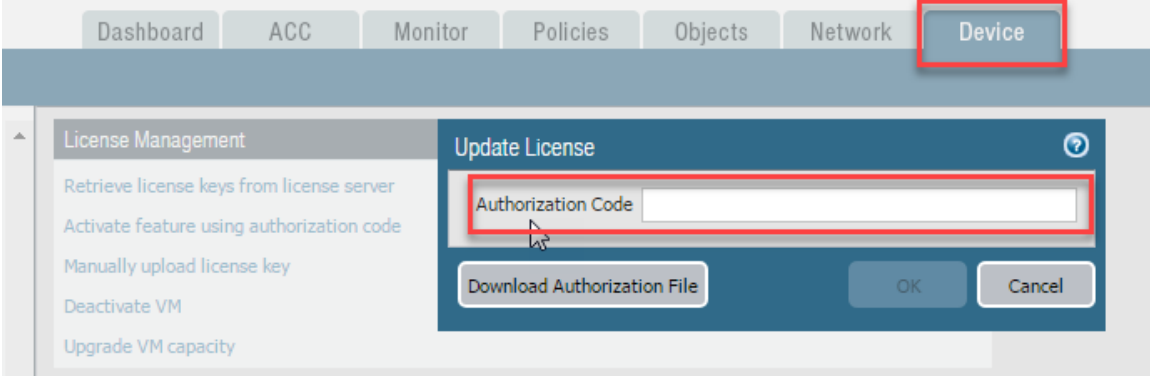

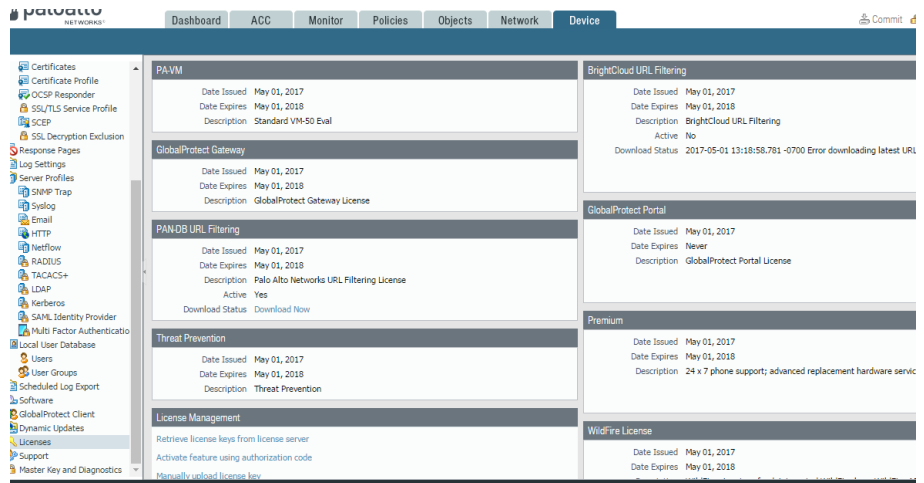

- **6.1.9** Log back into your firewall. *Close* the welcome page and go to *Device Tab > Dynamic Updates* and click *Check Now* on the lower left-hand side.
- **6.1.10** *Download and install all the updates*.

Continue to Check Now and install the most recent updates until there are no

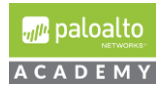

longer any updates to be downloaded.

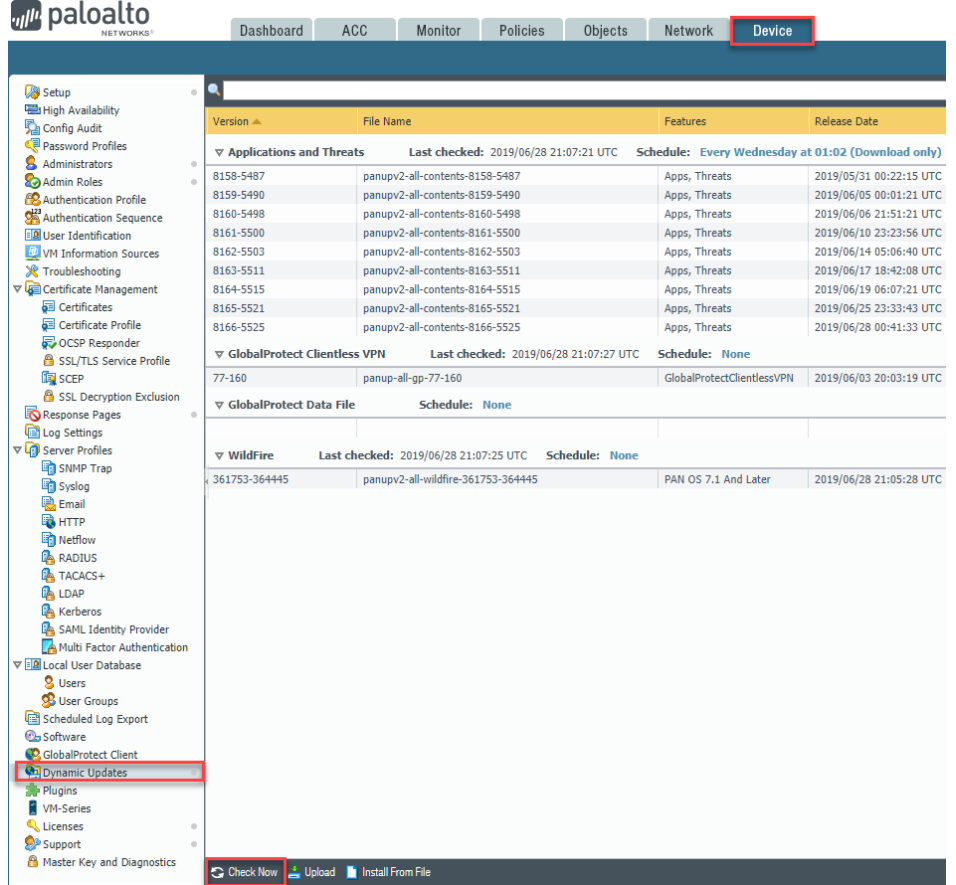

**Note**: Antivirus updates will not show until you install your Applications and Threats updates. Once installed please click the Check Now button again so that Antivirus shows up and then install them.

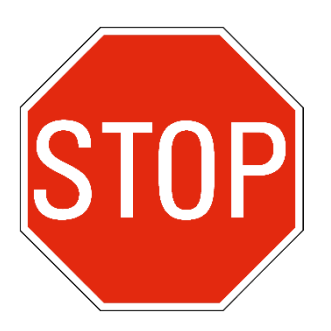

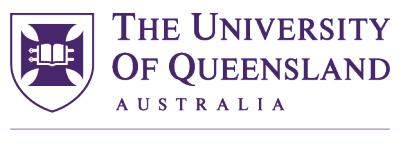

CREATE CHANGE

### **Contact details**

### **Associate Professor John Williams**

E j.williams1@uq.edu.au

CRICOS Provider Number 00025B